**23 març '23**

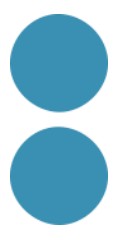

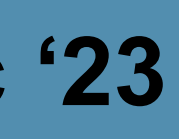

# **CERTIFICAT DIGITAL I SIGNATURA DIGITAL I FACTURACIÓ ELECTRÒNICA**

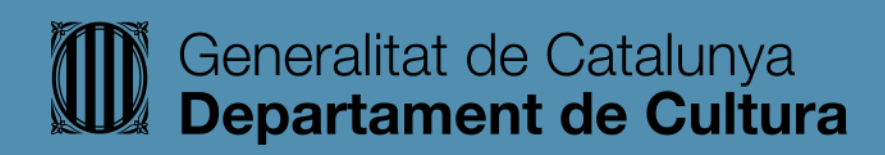

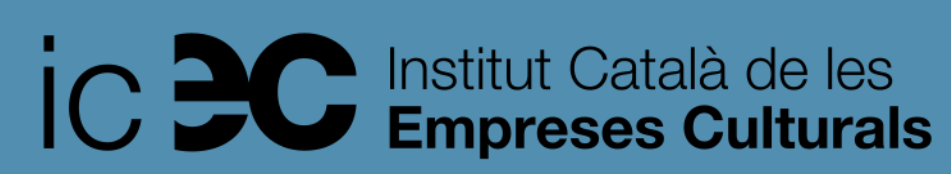

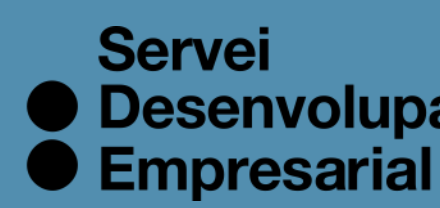

● Desenvolupament

## **CERTIFICAT DIGITAL**

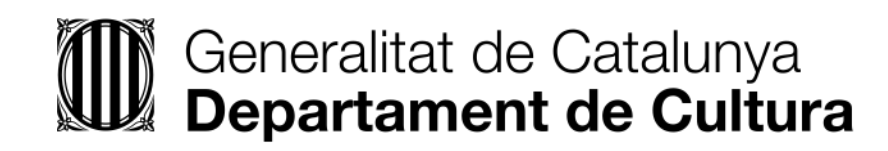

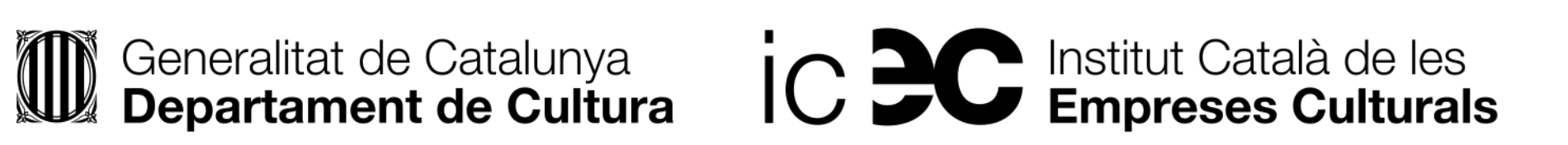

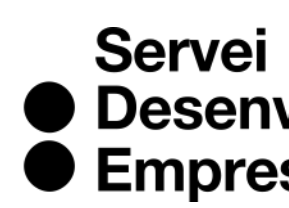

● Desenvolupament<br>● Empresarial

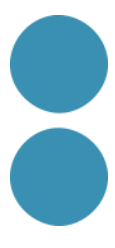

### **Què és el certificat digital?**

• Es tracta d'un document digital que permet identificar a les persones a Internet. És a dir, és un document digital que conté les nostres dades d'indentitat que estan autenticades per un

• El certificat digital és un document que confirma la nostra identitat a internet com a Persona l'Administració Pública o la signatura electrònica de documents de manera que s'assegura la

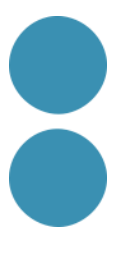

- organisme oficial.
- Física o Persona Jurídica i és obligatori per a poder consultar i realitzar tràmits amb identitat de la persona.

**Per a què serveix el certificat digital?**

- Amb el certificat electrònic es poden dur a terme diferents operacions privades a través de pàgines webs d'institucions públiques com l'Agència Tributària, la Seguretat Social, Registres Mercantils, ajuntaments o governs autonòmics.
- Ens estalviarà temps i diners en permetre realitzar tràmits administratius a través d'Internet, a qualsevol hora i en qualsevol lloc. A més, ho necessitarem si volem complir amb les nostres obligacions tributàries ja que la majoria dels models hem de presentar-los electrònicament.

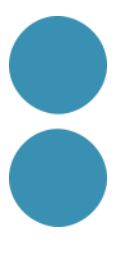

### **TRÀMITS QUE PODEM REALITZAR AMB EL CERTIFICAT DIGITAL:**

- Presentació i liquidació d'impostos.
- Presentació de recursos i reclamacions.
- Emplenament de les dades del cens de població i habitatges.
- Consulta i inscripció en el padró municipal.
- Consulta de multes de circulació.
- Consulta i tràmits per a sol·licitud de subvencions.
- Consulta d'assignació de col·legis electorals.
- Actuacions comunicades.
- Signatura electrònica de documents i formularis oficials.

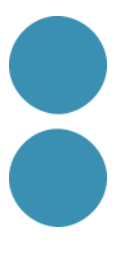

### **COM SOL·LICITAR EL CERTIFICAT DIGITAL?**

- l'entrada en vigor del Reglament Europeu relatiu a la Identificació Electrònica.
- correctament.

Des de l'1 de juliol de 2016, el procediment d'obtenció del certificat digital ha canviat amb

• Haurem d'accedir a la pàgina web de la Fàbrica Nacional de Moneda i Timbre (FNMT [\(https://www.sede.fnmt.gob.es/certificados](https://www.sede.fnmt.gob.es/certificados) ). Es recomana utilitzar Google Chrome, Internet Explorer o Edge o Mozilla Firefox. Si n'usem qualsevol altre es possible que no funcioni

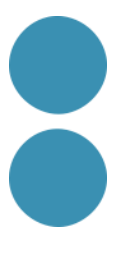

### **COM SOL·LICITAR EL CERTIFICAT DIGITAL?**

- Persona física.
- Certificat de representant:
	- Per a administradors únics o solidaris.
	- Representants de persones jurídiques.
	- Representant d'entitats sense personalitat jurídica.

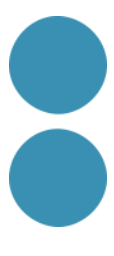

Triarem el tipus de certificat depenent de si som persones físiques o representants de persones jurídiques.

Existeixen 4 tipus de certificats:

## **ENTREM A LA WEB DE LA FNMT**

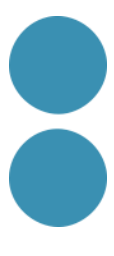

# **CERTIFICAT DIGITAL DE PERSONA FÍSICA**

- Per a les persones físiques hi ha tres procediments: continua sent el mateix que amb la normativa anterior.
	- Com a arxiu descarregable en un ordinador. Obtingui el Certificat amb [programari.](https://www.sede.fnmt.gob.es/certificados/persona-fisica/obtener-certificado-software) (Veurem com iniciar el procediment)
	- Com a arxiu descarregable en un dispositiu Android. Obtingui el [Certificat](https://www.sede.fnmt.gob.es/certificados/persona-fisica/obtener-certificado-con-android) amb Android.
	- Fent servir un DNIe. Obtingui el [Certificat](https://www.sede.fnmt.gob.es/certificados/persona-fisica/obtener-certificado-con-dnie) amb DNIe.
- Una vegada hàgim acabat els passos per a sol·licitar el certificat digital en la FNMT, rebrem el codi de sol·licitud per correu electrònic.
- Ho imprimirem i acudirem a l'oficina de l'Agència Tributària, on haurem d'haver demanat ciat prèvia, juntament amb el nostre DNI, NIE o passaport.
- Després d'acreditar la nostra identitat, ja podrem descarregar el certificat. Tornem a entrar a la pàgina de la Fàbrica Nacional de Moneda i Timbre en el mateix ordinador, el mateix navegador, el mateix usuari amb **el qual es va fer la sol·licitud i, sobretot, sense actualitzar el sistema operatiu.**

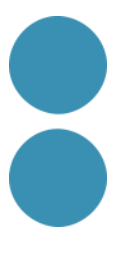

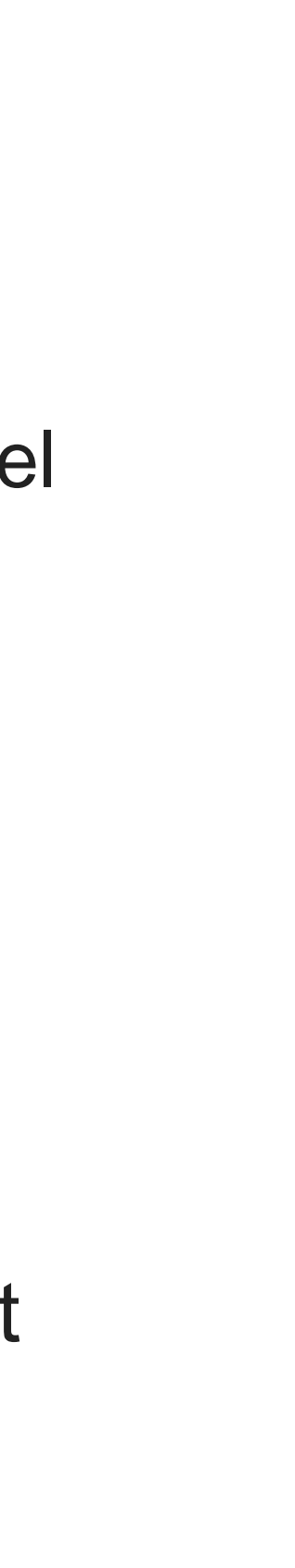

# **CERTIFICAT DIGITAL DE PERSONA FÍSICA**

- Ara, es tria l'opció Descarregar Certificat.
- Emplenem les dades requerides, cliquem a enviar i procedirem a la descàrrega del certificat.
- Triarem ara on guardar el certificat digital en el nostre disc dur i acceptem.
- En entorn Windows podrem comprovar-ho obrint el navegador i seleccionant:

En Eines – Opcions d'Internet – Continguda – Certificats.

**Recomanem enèrgicament que s'exporti per a poder disposar d'una còpia de seguretat.**

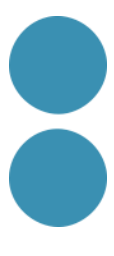

## **CERTIFICAT DE REPRESENTANT**

• En l'actualitat la FNMT-RCM emet tres certificats de representació (que substitueixen als antics certificats de Persona Jurídica). Segons la lletra inicial del NIF de la seva entitat pot saber quin certificat pot sol·licitar.

• **Important**: Els representants que siguin administradors únics/solidaris de les entitats NO han de sol·licitar certificat de representant de persona jurídica. Han de sol·licitar el certificat d'administrador únic o solidari.

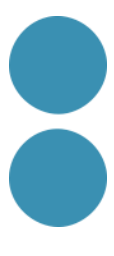

### **CERTIFICAT DE REPRESENTANTS D'ADMINISTRADORS ÚNICS O SOLIDARIS**

Els certificats de Representant per a administradors únics o solidaris s'emeten, per a la relació de les Persones Jurídiques a través dels seus Representants legals en les seves relacions amb les administracions públiques o en la contractació de béns o serveis propis o concernents al seu trànsit ordinari.

Aquest certificat pot ser obtingut per les societats anònimes (A) i limitades (B) si el representant de la societat és administrador únic o solidari inscrit correctament en el Registre Mercantil.

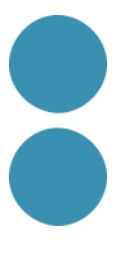

### **CERTIFICAT DE REPRESENTANTS D'ADMINISTRADORS ÚNICS O SOLIDARIS**

• Des de la pàgina de la FNMT iniciem el tràmit i automàticament es connectarà de manera telemàtica amb el

• Aquesta acció ens estalviarà haver de sol·licitar en el Registre Mercantil una certificació a tals efectes, excepte si es tracta de cooperatives, associacions o fundacions. En aquest cas sí que haurem de demanar la

No serà necessari acudir a l'oficina de registre sempre que, en el procés de sol·licitud d'expedició del certificat, el representant de la persona jurídica s'identifiqui amb un certificat electrònic de persona física emès per la

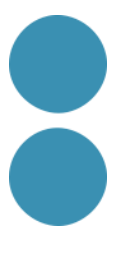

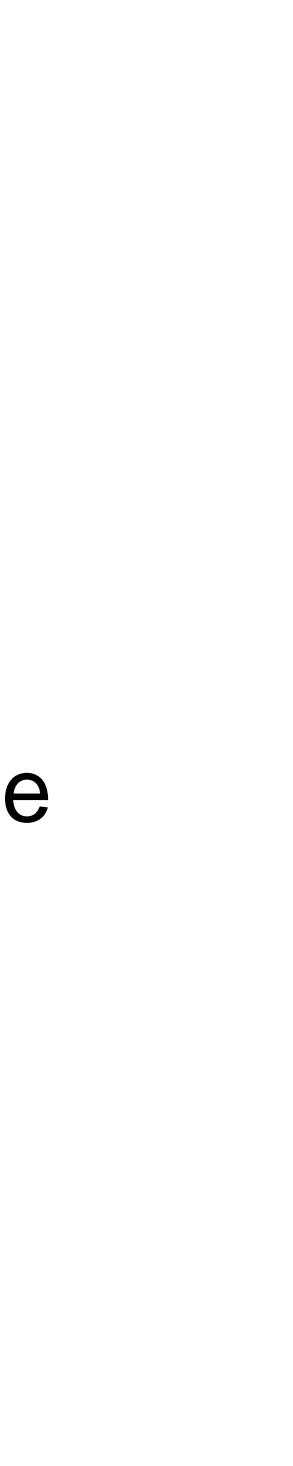

- Registre Mercantil per a avaluar la capacitat i vigència de la representació de l'interessat.
- Per a realitzar aquest tràmit ens cobraran entre 24 euros més el 21% d'IVA.
- certificació de representants legals en el registre corresponent.
- adreça de correu electrònic i el NIF de l'entitat representada.
- FNMT-RCM o amb el DNI electrònic.

• En el procés de sol·licitud es demanarà al representant de la persona jurídica: el primer cognom, el NIF, una

## **CERTIFICAT DE REPRESENTANT DE PERSONA JURÍDICA**

Aquest certificat s'expedeix a les persones físiques com a representants (quan no es tracti d'Administradors únics o solidaris) de les persones jurídiques per al seu ús en les seves relacions amb aquelles Administracions Públiques, Entitats i Organismes Públics, vinculats o dependents d'aquestes.

Segons la lletra inicial del NIF de la seva entitat poden sol·licitar aquest tipus de certificat:

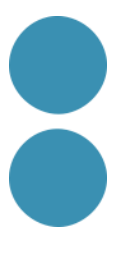

# **CERTIFICAT DE REPRESENTANT DE PERSONA JURÍDICA**

- Les societats que tinguin com a administrador únic a una altra societat.  $\triangleright$ ➢ A i B: Les societats anònimes i limitades, si el representant de la societat és mancomunat, apoderat, soci únic, president, conseller, conseller N: Entitats estrangeres amb personalitat jurídica, EO procedent EORI, In procedent IVA no establerts, NR procedent no residents 210, societats anònimes europees, societats cooperatives europees, corporació, associació o ens amb personalitat jurídica amb presència a Espanya, ambaixades, consolats o oficina comercial país extr. a Espanya.
- delegat solidari, administrador conjunt, liquidador, etc...i té poders específics de representació que li permetin obtenir aquest tipus de certificat.
- C: Societats col·lectives.
- D: Societats comanditàries.
- F: Societats cooperatives.
- $\triangleright$  G: Associacions L.O. 1/2002, fundacions, partit polític, sindicat, associació de consumidors i usuaris, organització empresarial, federació esportiva, altres associacions diferents de les anteriors amb personalitat jurídica. Altres associacions. ➢ V: Societat agrària en transformació, agrupació d'interès econòmic, agrupació europea d'interès econòmic, etc...
- ➢ J: Societats civils.
- P: Ajuntaments o diputacions.
- Q: Organismes públics.
- ➢ R: Congregacions i institucions religioses.
- S: Governs de les CC.AA.

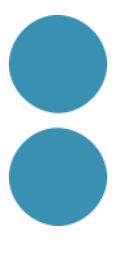

## **CERTIFICAT DE REPRESENTANT DE PERSONA JURÍDICA**

• Per tant, si som representants d'una persona jurídica que no està inscrita en el Registre Mercantil (cooperatives, associacions o fundacions) o per a situacions de representació voluntària, sí que serà necessària la personificació a l'oficina del registre pertinent o sol·licitar-

• A més, s'haurà d'obtenir un document que acrediti la capacitat per a actuar en nom de la

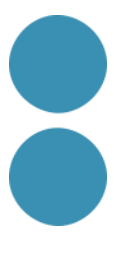

- ho telemàticament.
- persona jurídica. Poders.
- En aquest cas el preu del certificat és de 14 euros més IVA.

### **CERTIFICAT DIGITAL DE REPRESENTANT D'ENTITATS SENSE PERSONALITAT JURÍDICA**

Aquest certificat s'expedeix a les persones físiques com a representants de les entitats sense personalitat Jurídiques per al seu ús en les seves relacions amb aquelles Administracions Públiques, Entitats i Organismes Públics, vinculats o dependents d'aquestes.

Aquest certificat de representant d'entitat sense personalitat jurídica només s'emet en l'àmbit tributari.

Aquests certificats no tindran cap cost d'emissió.

Segons la lletra inicial del NIF de la seva entitat poden sol·licitar aquest tipus de certificat:

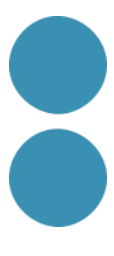

### **CERTIFICAT DIGITAL DE REPRESENTANT D'ENTITATS SENSE PERSONALITAT JURÍDICA**

- $\triangleright$  E: Les comunitats de béns, herències jacents, titularitat compartida d'explotacions agràries. els Governs de les CC.AA.
- $\triangleright$  H: Comunitats de propietaris.
- ➢ N: Corporació o ens independent, però sense personalitat jurídica amb presència a Espanya, conj. unit. béns pertanyents a 2 o més persones en comú sense personalitat jurídica amb presència a Espanya, entitats en atrib. rendes constituïdes a l'estranger sense presència a Espanya, altres entitats sense personalitat jurídica diferents de les reflectides en l'apartat de representant de persona jurídica.  $\triangleright$  V: Altres tipus sense personalitat jurídica com són: fons d'inversions, fons de capital-risc, fons de pensions, fons de regulació de mercat hipotecari, fons de titulització hipotecària, fons de titulització d'actius, fons de garantia d'inversions, comunitat titular de muntanyes veïnals de mancomú, fons d'actius bancaris, altres entitats sense personalitat jurídica.
- ➢ P: Juntes veïnals, departament o òrgan dependent de l'Administració sense personalitat jurídica.
- ➢ S: Òrgans de l'administració central i autonòmica, excepte

W: Entitats no residents amb establiment permanent a Espanya.

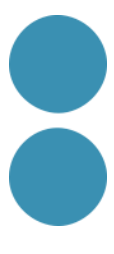

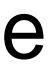

➢ O: Unió temporal d'empreses.

#### **ENTORN WINDOWS**

En descarregar el certificat digital ens l'instal·larà per defecte en el repositori de Windows. Ara tindrem el nostre certificat instal·lat en el nostre disc dur, al qual podrem accedir des de qualsevol dels nostres navegadors. Podem comprovar-ho:

En entorn Windows: Obrim el navegador i seleccionem "Eines → Opcions d'Internet → Continguts → Certificats.

**Novament, recomanem exportar el certificat digital per a poder disposar d'una còpia de seguretat.**

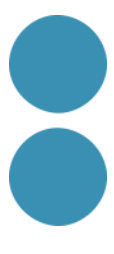

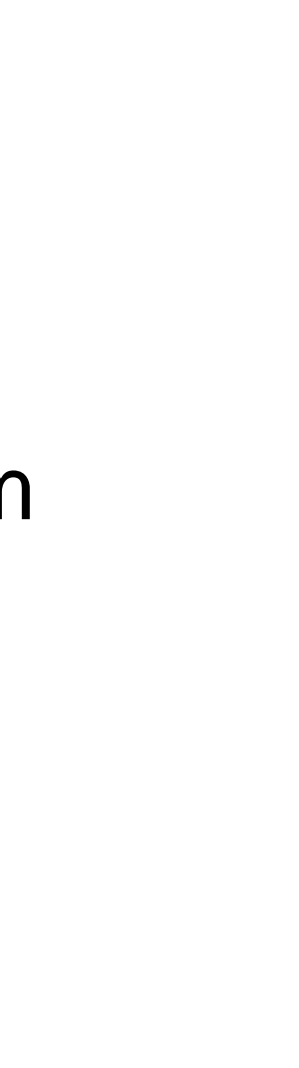

Ara ja podem fer per nosaltres mateixos totes les gestions que necessitem.

### **INSTAL·LACIO D'UN CERTIFICAT ENTORN WINDOWS**

• Clicarem sobre el certificat digital (arxiu amb extenció .p12) i ens apareixerà el següent quadre de diàleg:

Asistente para importar certificados

#### Este es el Asistente para importar certificados

Este asistente lo ayuda a copiar certificados, listas de certificados de confianza y listas de revocación de certificados desde su disco a un almacén de certificados.

Un certificado, que lo emite una entidad de certificación, es una confirmación de su identidad y contiene información que se usa para proteger datos o para establecer conexiones de red seguras. Un almacén de certificados es el área del sistema donde se guardan los certificados.

Ubicación del almacén **Julisuario actual** 

 $\bigcirc$  Equipo local

Para continuar, haga dic en Siguiente.

 $\times$ 

Siguiente

Cancelar

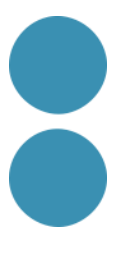

### **INSTAL·LACIO D'UN CERTIFICAT ENTORN WINDOWS**

• Clicarem sobre Següent on ens mostrarà el certificat escollit:

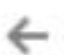

Asistente para importar certificados

#### Archivo para importar

Especifique el archivo que desea importar.

Nombre de archivo:

Downloads\46357430X MARC VILANOVA R F66633389 .p12

Examinar...

Nota: se puede almacenar más de un certificado en un mismo archivo en los siguientes formatos:

Intercambio de información personal: PKCS #12 (.PFX,.P12)

Estándar de sintaxis de cifrado de mensajes: certificados PKCS #7 (.P7B)

Almacén de certificados en serie de Microsoft (.SST)

Siguiente Cancelar

 $\times$ 

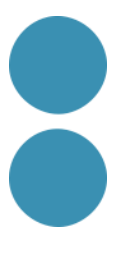

### **INSTAL·LACIO D'UN CERTIFICAT ENTORN WINDOWS**

• A continuació ens demanarà la contrasenya:

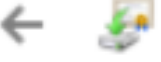

Asistente para importar certificados

#### Protección de clave privada

Para mantener la seguridad, la clave privada se protege con una contraseña.

Escriba la contraseña para la clave privada.

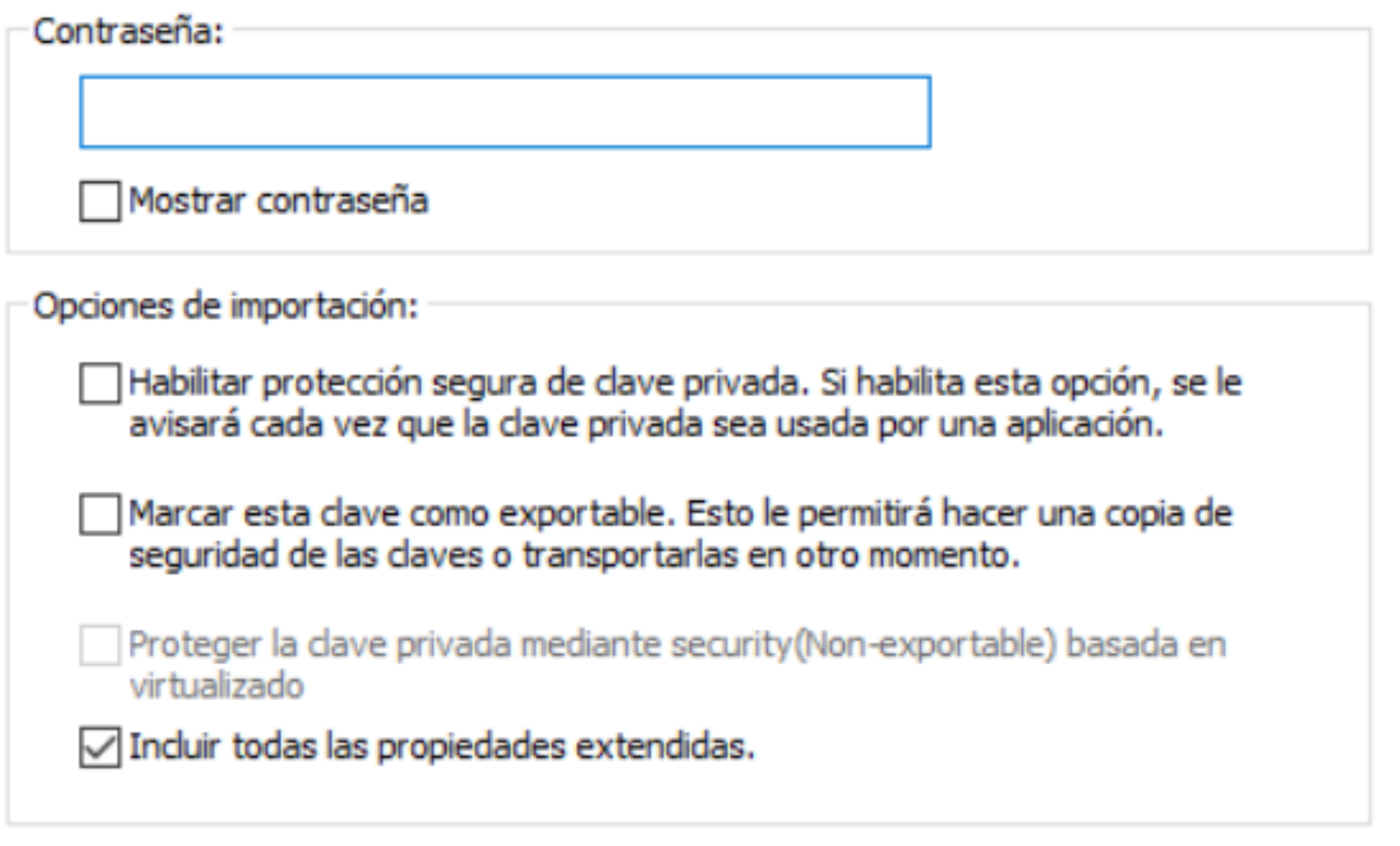

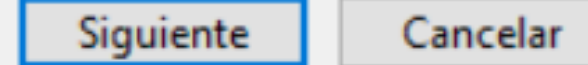

X

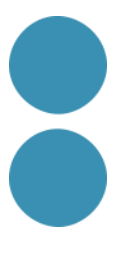

### **INSTAL·LACIO D'UN CERTIFICAT ENTORN WINDOWS**

• I on volem guardar el certificat (recomanable opció per defecte):

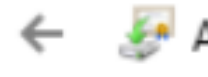

#### Asistente para importar certificados

#### Almacén de certificados

Los almacenes de certificados son las áreas del sistema donde se guardan los certificados.

Windows puede seleccionar automáticamente un almacén de certificados; también se puede especificar una ubicación para el certificado.

◉ Seleccionar automáticamente el almacén de certificados según el tipo de<br>certificado

○ Colocar todos los certificados en el siguiente almacén

Almacén de certificados:

Examinar...

X

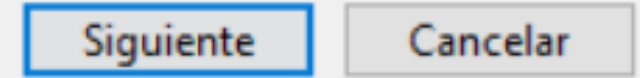

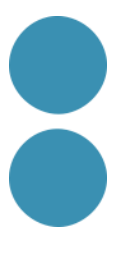

### **INSTAL·LACIO D'UN CERTIFICAT ENTORN WINDOWS**

- I en indicarà que el certificat s'importarà en el magatzem escollit un cop premem el botó "Finalizar":
- Si tot ha sortit bé ens mostrarà el missatge inferior:

Asistente para importar certificados

 $\times$ 

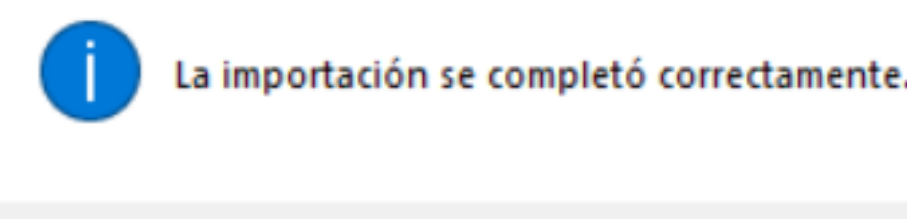

Aceptar

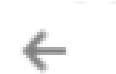

Asistente para importar certificados

#### Finalización del Asistente para importar certificados

Se importará el certificado después de hacer dic en Finalizar.

Especificó la siguiente configuración:

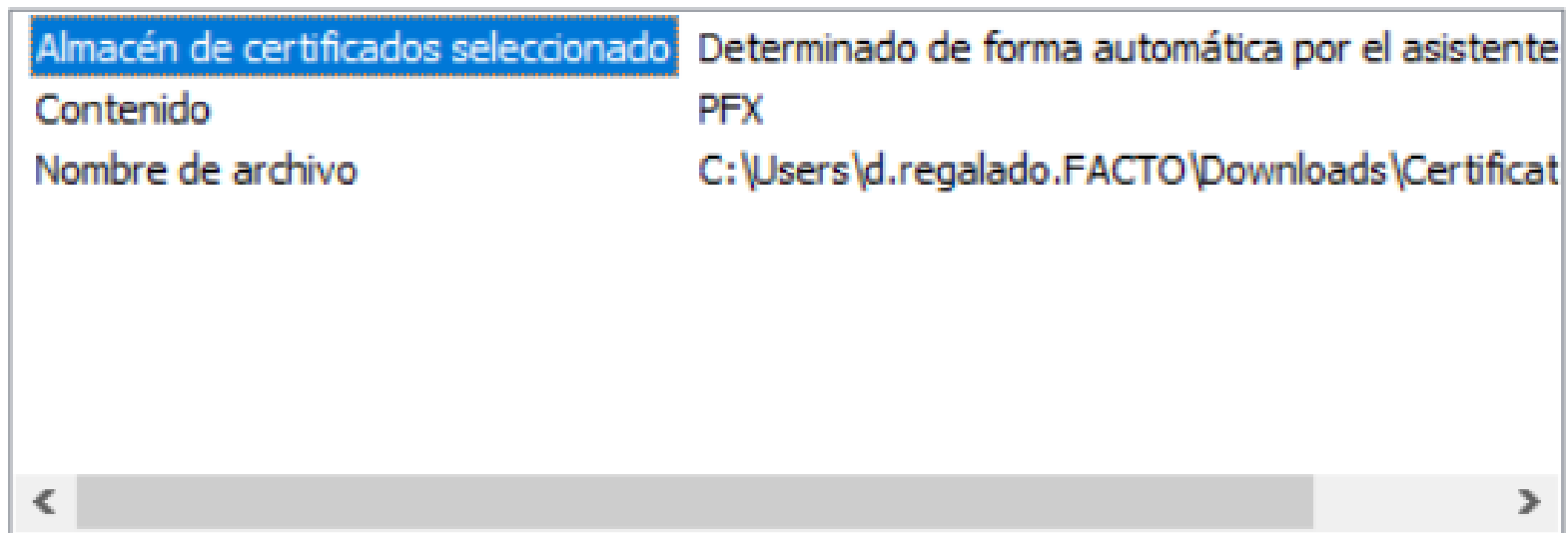

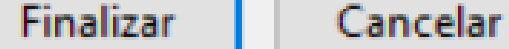

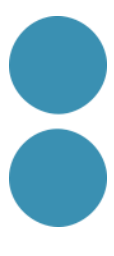

 $\times$ 

**ENTORN MAC**

Un cop descarregat el certificat digital l'haurem d'instal·lar. Podem comprovar-ho:

- En entorn Mac: Inicia l'aplicació des de "Finder" →"Aplicacions"→ "Utilitats"→ "Accés a Clauers".
	- **Novament, recomanem exportar el certificat digital per a poder disposar d'una còpia de seguretat.**
		-

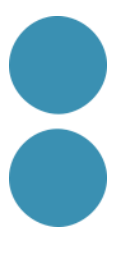

Ara ja podem fer per nosaltres mateixos totes les gestions que necessitem.

### **INSTAL·LACIO D'UN CERTIFICAT ENTORN MAC**

Si el sistema operatiu és Macintosh i el navegador Safari, és necessari que el certificat electrònic estigui instal·lat en "Accés a Clauers" de Mac.Inicia l'aplicació des de "Finder", "Aplicacions", "Utilitats", "Accés a Clauers".

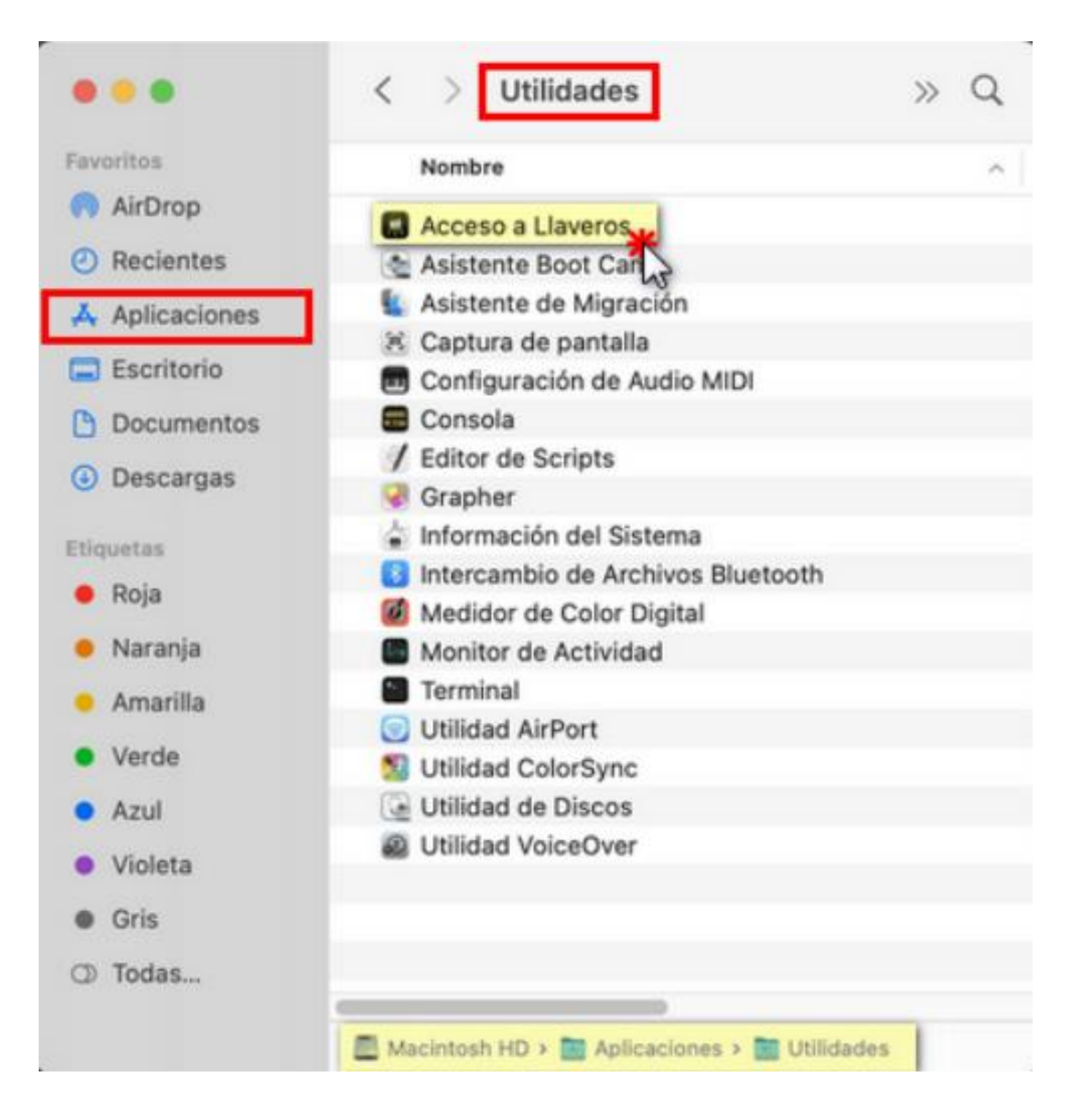

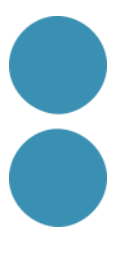

### **INSTAL·LACIO D'UN CERTIFICAT ENTORN MAC**

Accedeix a "Inici de Sessió", "Els meus certificats" i fes clic en "Arxiu", "Importar elements" o "Importar ítems", segons versió.

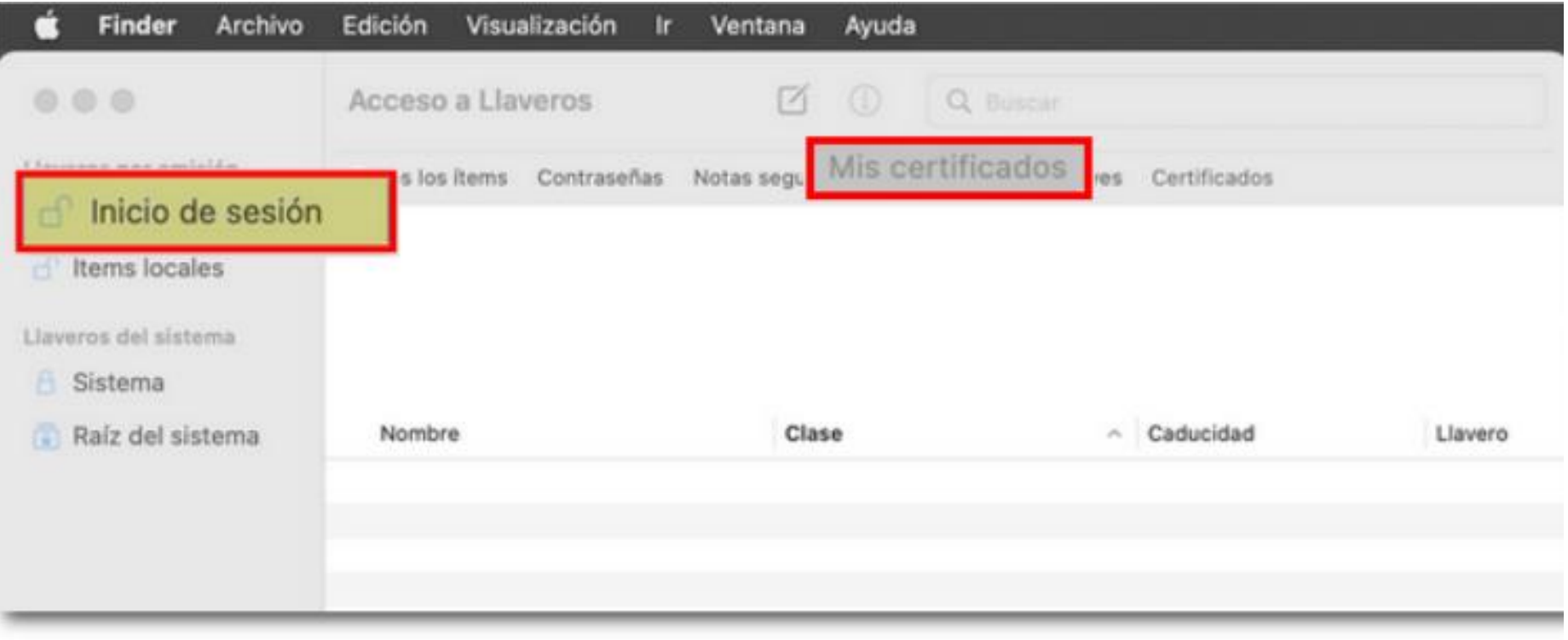

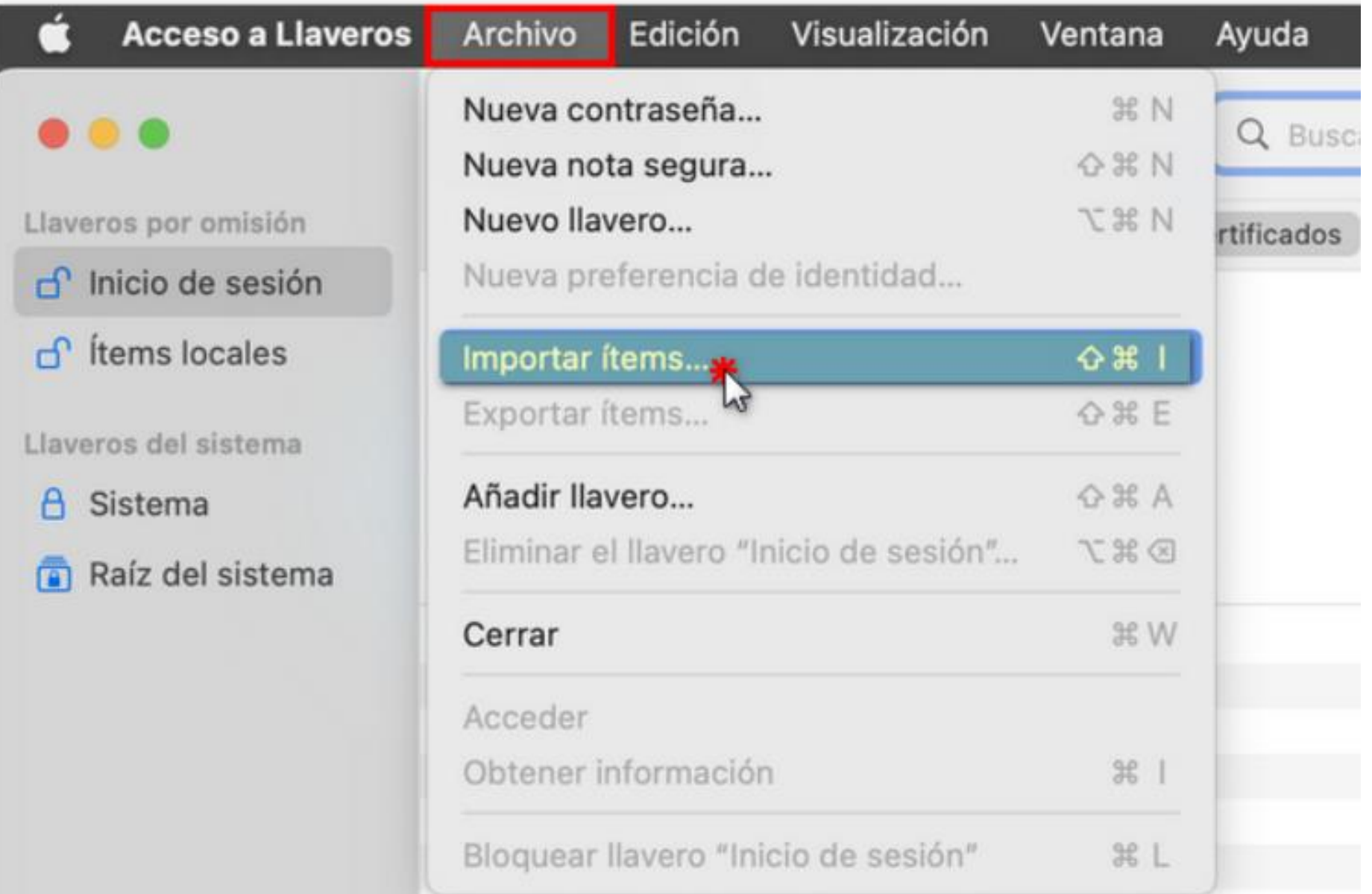

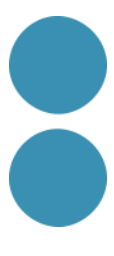

### **INSTAL·LACIO D'UN CERTIFICAT ENTORN MAC**

Selecciona el fitxer .p12 o .pfx amb la còpia de seguretat del certificat electrònic i fes clic en "Obrir".

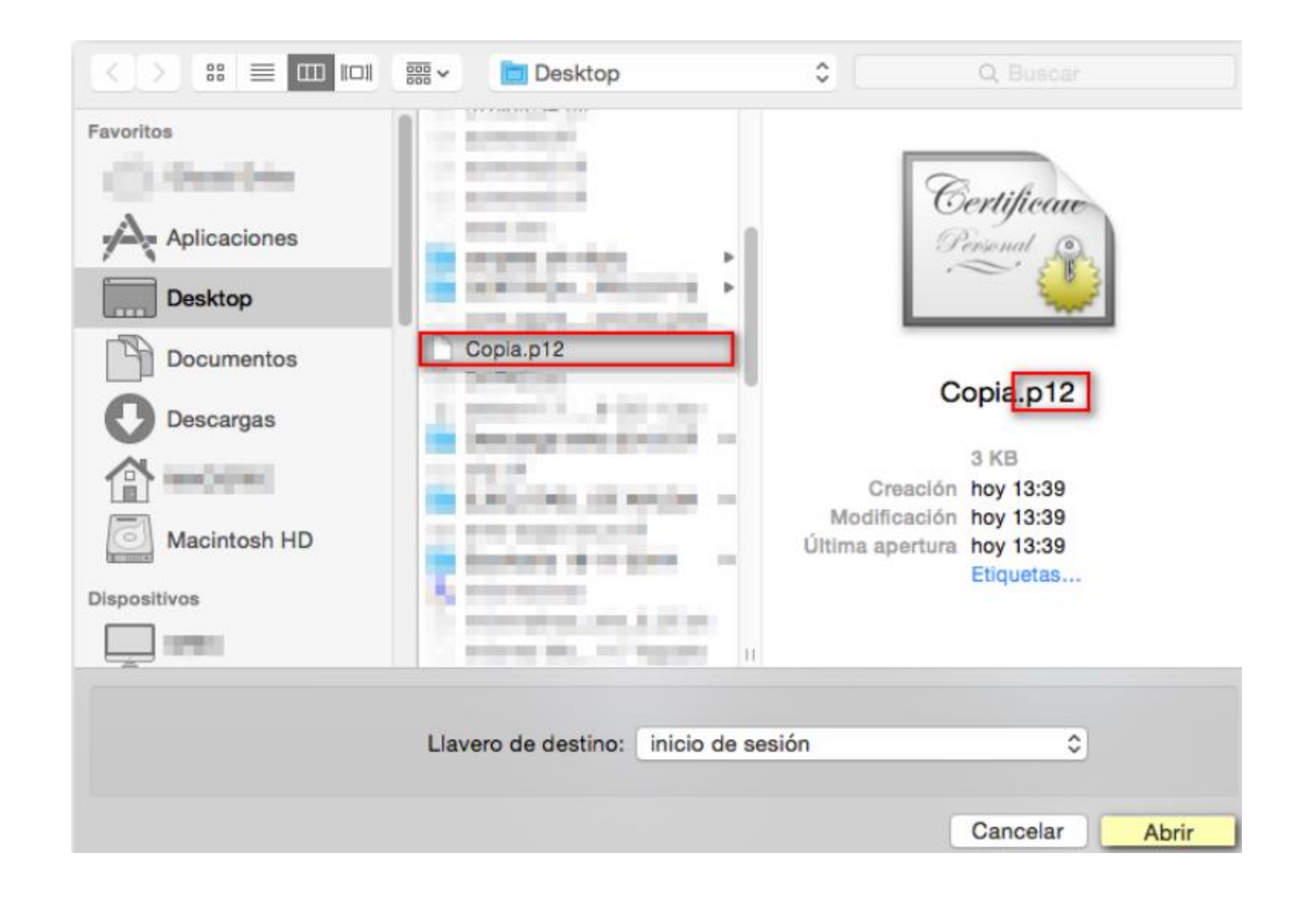

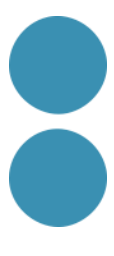

### **INSTAL·LACIO D'UN CERTIFICAT ENTORN MAC**

Si fos necessari hauràs de facilitar la contrasenya que es va establir en exportar el certificat.

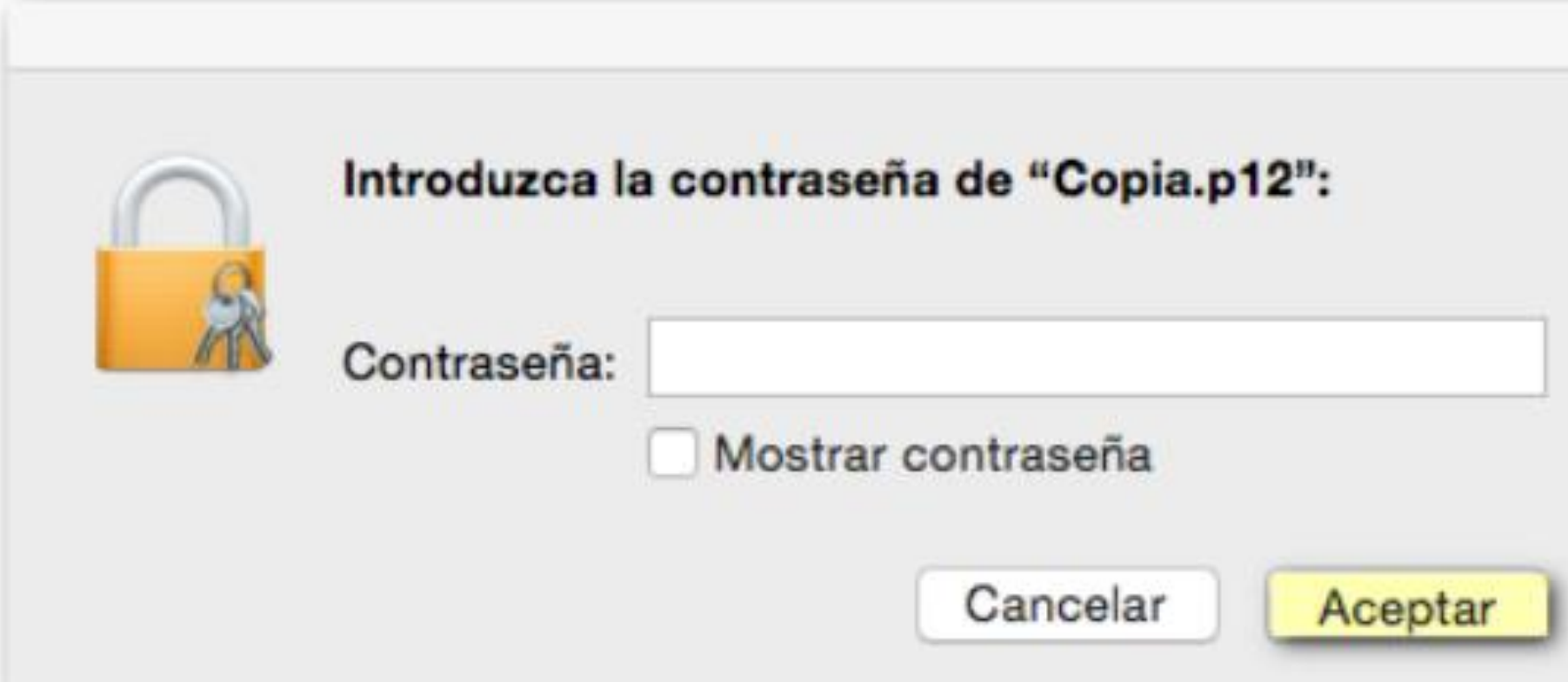

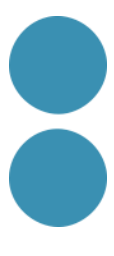

### **INSTAL·LACIO D'UN CERTIFICAT ENTORN MAC**

Si la importació s'efectua amb èxit, el certificat apareixerà en "Accés a Clauers".

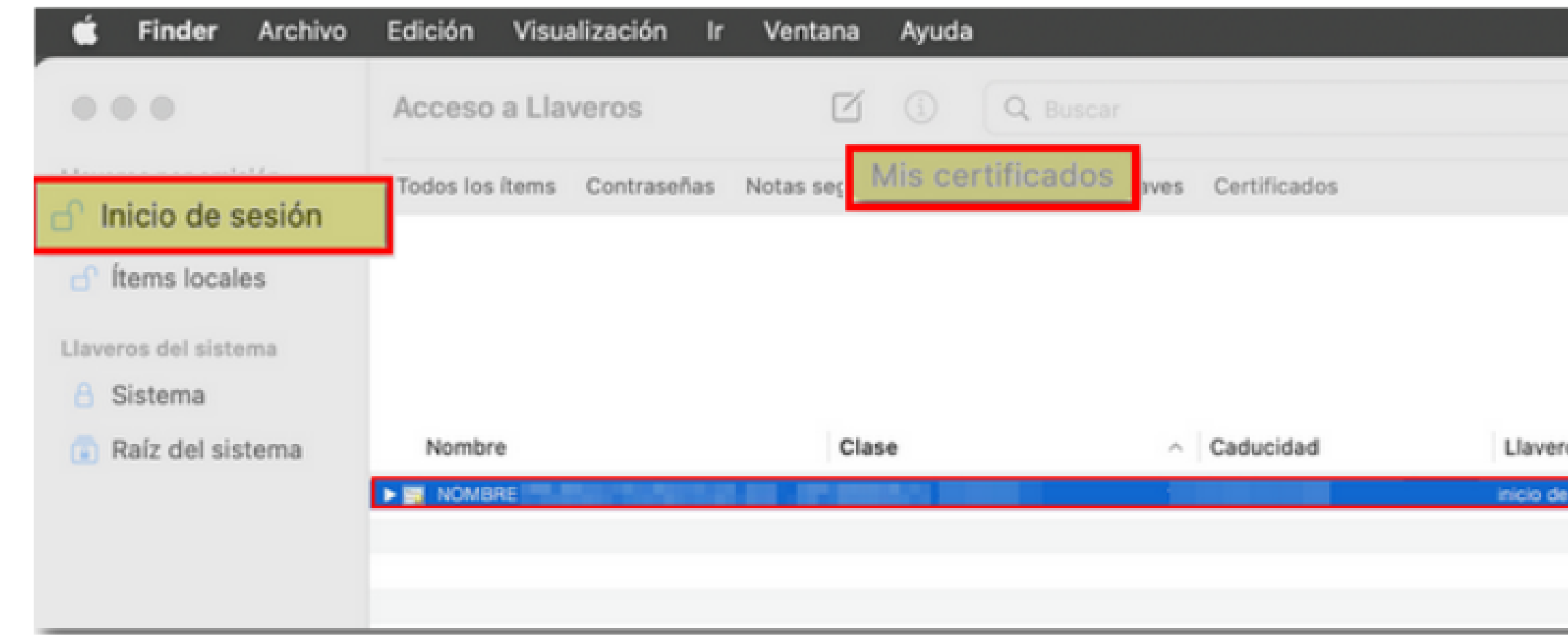

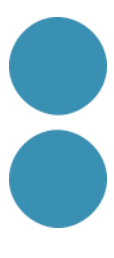

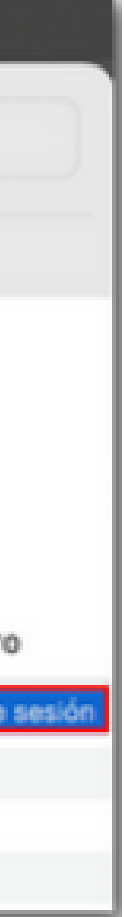

### **NAVEGADORS HABILITATS AMB HTTPS AMB AUTENTICACIÓ DE CLIENT AMB CERTIFICATS FNMT**

Els navegadors vàlids per a navegar i autenticar-se amb certificat en pàgines segures https són:

- Google Chrome
- Internet Explorer o EDGE
- Mozilla Firefox
- **Opera**
- **Safari**

Algunes de les funcionalitats d'aquests navegadors no estan implementades en la seva versió de dispositiu mòbil.

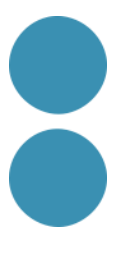

### **ESTAT DELS CERTIFICATS ARREL DE LA FNMT EN ELS NAVEGADORS I SISTEMES OPERATIUS**

El certificat arrel de la FNMT està inclòs en els següents magatzems de confiança:

• Windows: tots els navegadors que s'executen sobre aquest S.O. funcionen correctament (confien en el certificat arrel i per

• Magatzem NSS versió 3.28 i superiors: és el magatzem que usa Linux. Qualsevol navegador que s'executi en aquest S.O. (excepte versions que no s'hagin actualitzat per ă dita NSS v3.28) funcionen correctament (des de desembre de 2016).

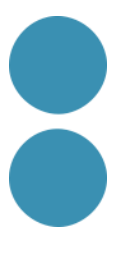

• Mozilla Firefox: funciona correctament independentment del S.O. en el qual s'estigui executant, a partir de la versió 51 (des

- tant no mostren missatges d'alerta). Això inclou Internet Explorer, Edge, Chrome...
- de gener de 2017).
- 
- Android: està inclòs des de la versió 8.x (OREO) (Agost de 2017).
- Clauer MAC / IOS: està inclòs des de la versió iOS 12, macOS 10.14 (Mojave), watchOS 5 i tvOS 12

Addicionalment:

• Acrobat: Certificats arrels i intermedis incorporats en Adobe des del 14/10/2015.

# **PERÍODE DE VALIDESA TÉ UN CERTIFICAT FNMT**

• Certificat de Persona Física: 4 anys.

• Certificat de Representant de Persona Jurídica: 2 anys. O fins al cessament del càrrec de representant. Aquest fet implica haver de demanar un nou certificat amb el nou representant.

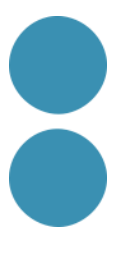

# **SIGNATURA ELECTRÒNICA DE DOCUMENTS**

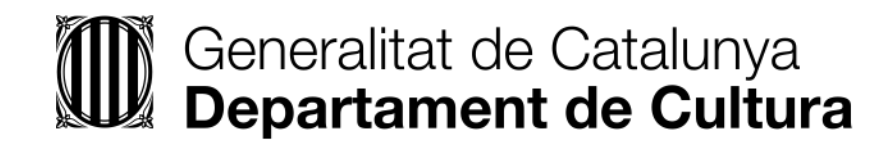

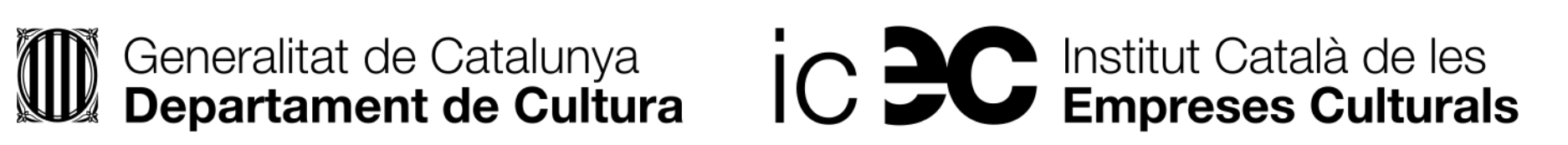

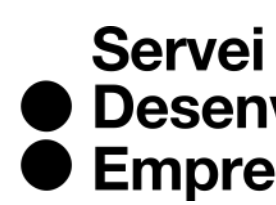

● Desenvolupament<br>● Empresarial

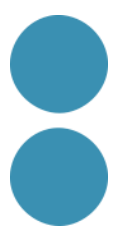

# **SIGNATURA ELECTRÒNICA DE DOCUMENTS**

REQUISITS PREVIS

- Tenir instal·lat Adobe Acrobat Reader DC.
- A Windows, tenir instal·lat en Internet Explorer un certificat digital per a realitzar la signatura del document.
- Al MAC, tenir instal·lat en el Clauer un certificat digital per a realitzar la signatura del document.
- Tenir actualitzada la llista de certificats arrels i subordinats en Adobe Acrobat Reader DC.

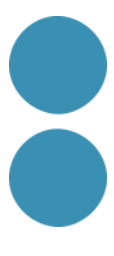

# **SIGNAR UN DOCUMENT PDF**

• Obrim el document que vol signar amb Adobe Acrobat Reader DC. Premem Eines – Certificats.

- 
- A continuació, premem "Firmar digitalmente".
- Amb el punter del ratolí seleccionem l'àrea del document on volem inserir la signatura.
- disponibles per a seleccionar. Triem el certificat desitjat i premem continuar.
- A la finestra següent premem el botó "Firmar".

• En deixar anar el botó del ratolí apareixerà la finestra amb el llistat de certificats digitals

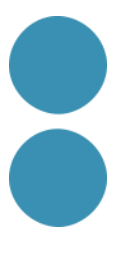
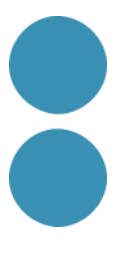

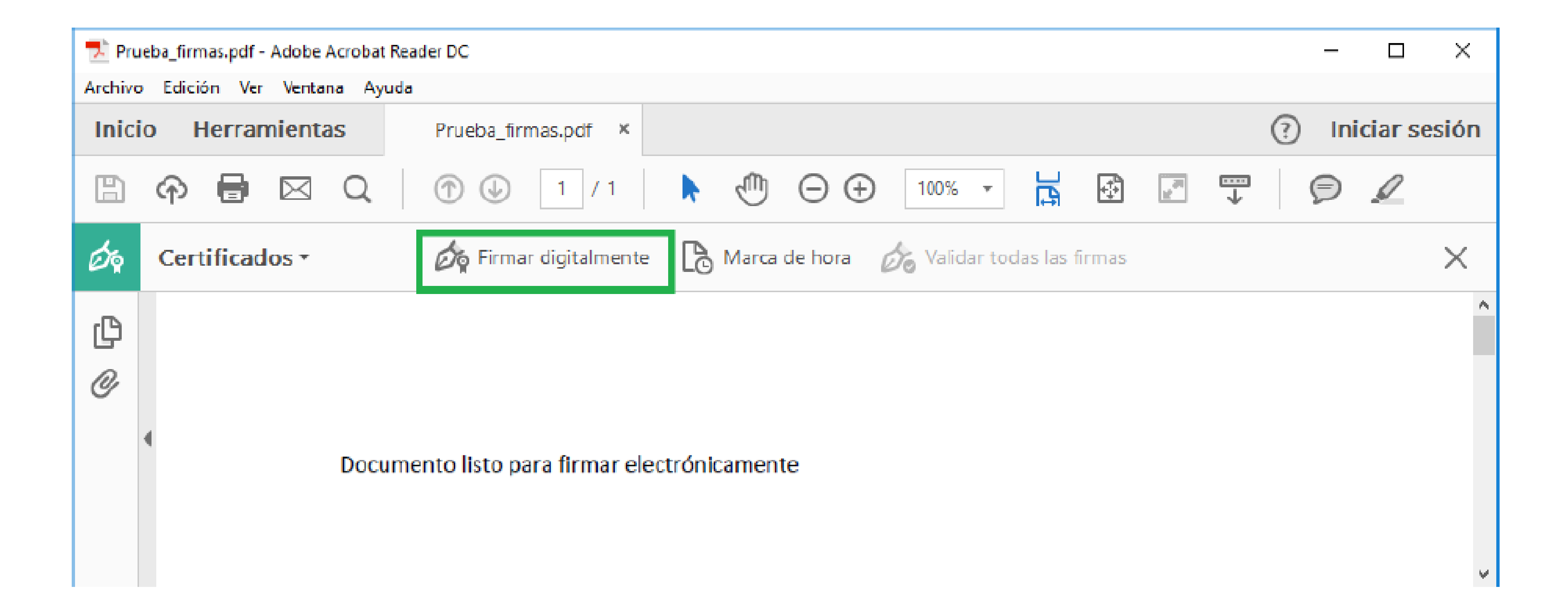

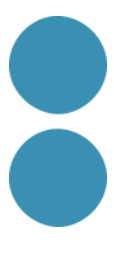

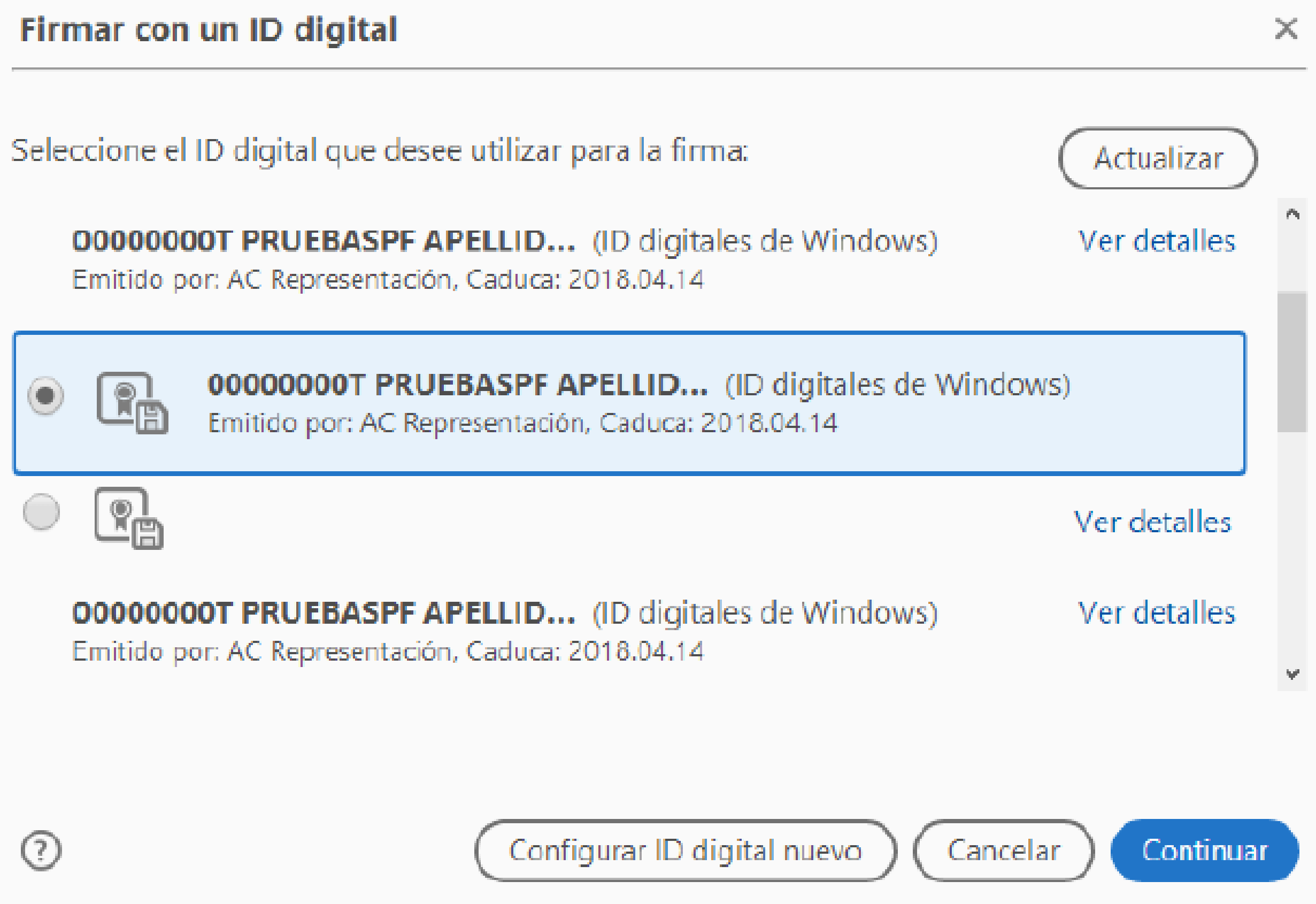

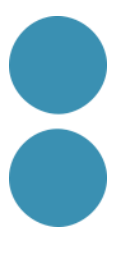

Firmar como "00000000T PRUEBASPF APELLIDO1PF (R: A99...

Aspecto

Creado el 2017.02.14 15:36:03 ...  $\vee$ 

# Firmado digitalmente por 00000000T PRUEBASPF

Bloquear el documento tras la firma

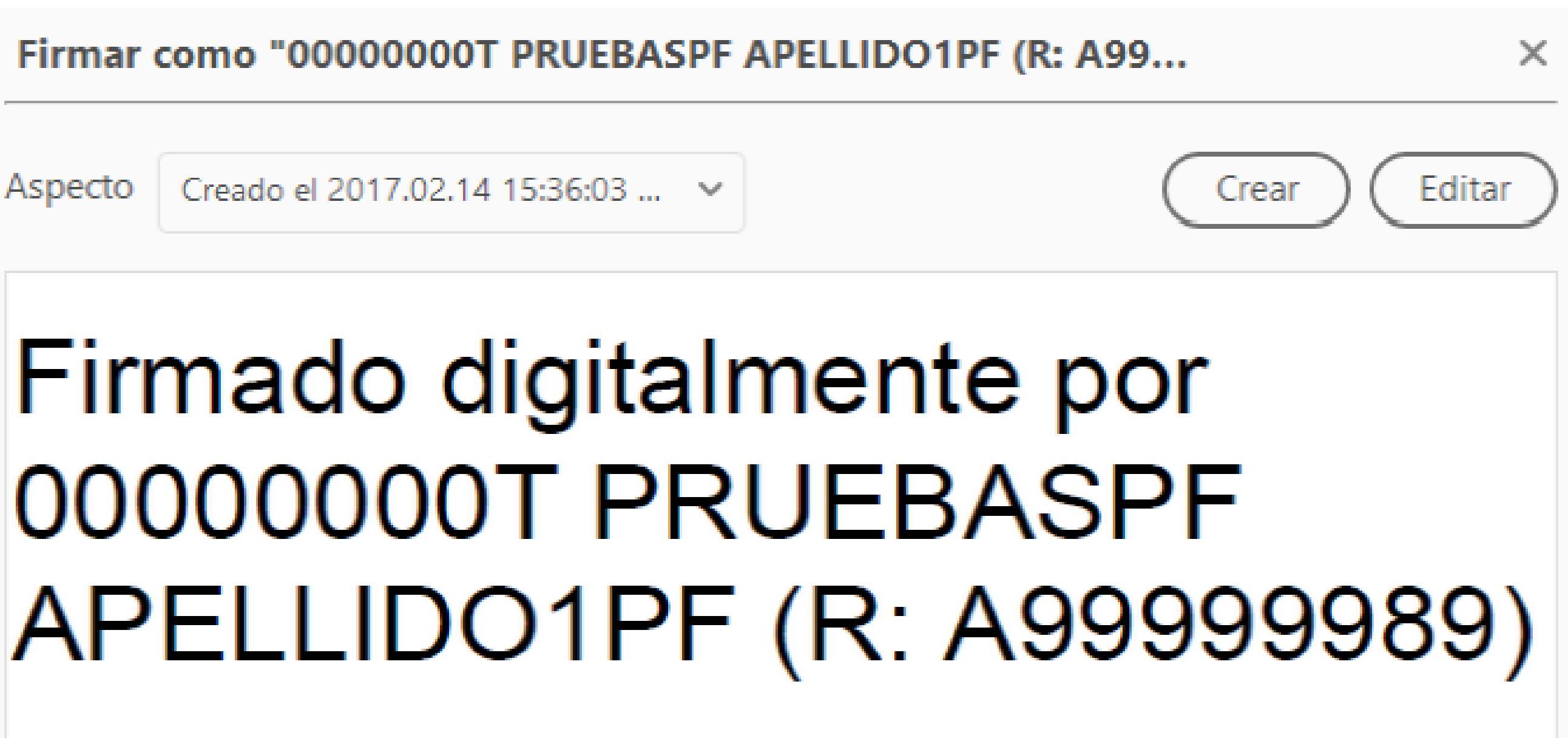

Ver detalles del certificado

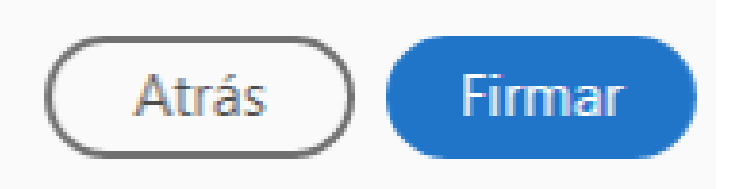

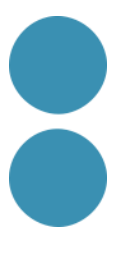

SIGNAR UN DOCUMENT PDF

- L'aplicació ens requerirà un nom d'arxiu pel document signat i la ruta on el volem guardar. Ho farem amb un nom diferent al que tenia.
- A continuació, demanarà la contrasenya del certificat per a establir la signatura al document. La introduim i premem Permetre.
- Si tot és correcte el document mostrarà una signatura digital inserida

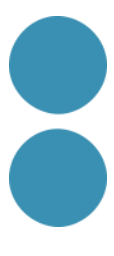

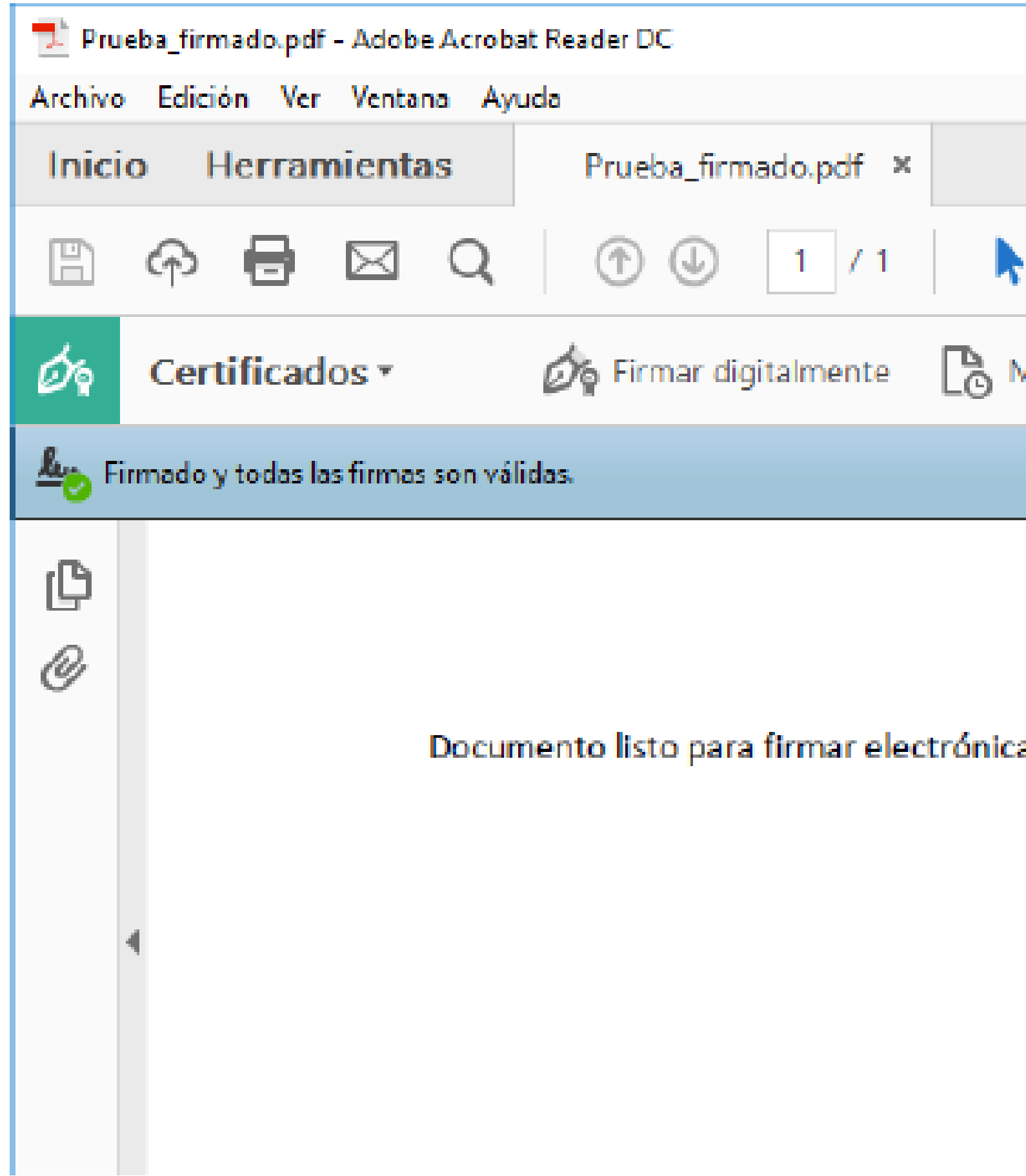

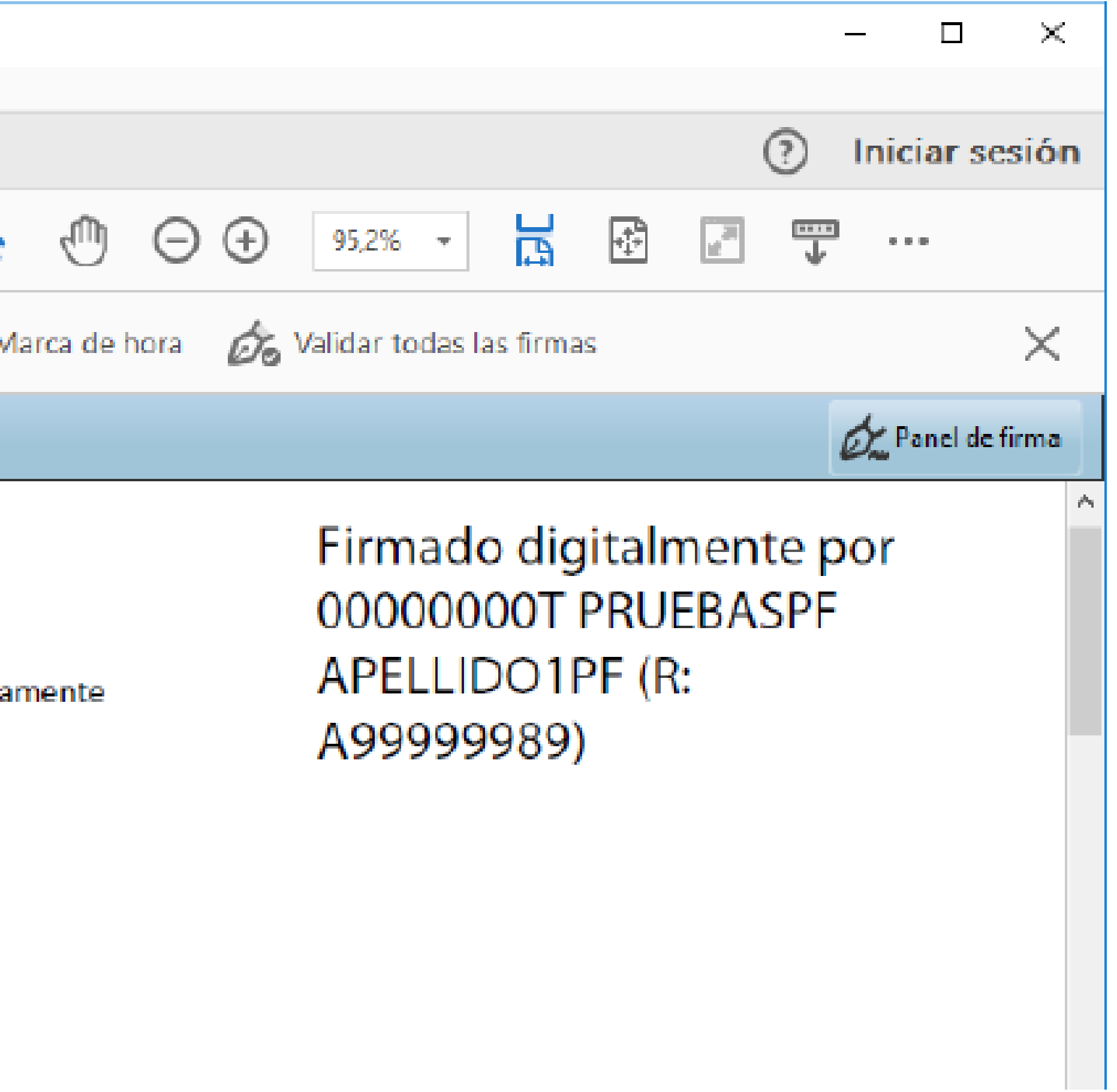

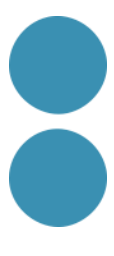

#### VALIDAR LA SIGNATURA D'UN DOCUMENT SIGNAT DIGITALMENT AMB ADOBE ACROBAT READER DC. Obrim el document:

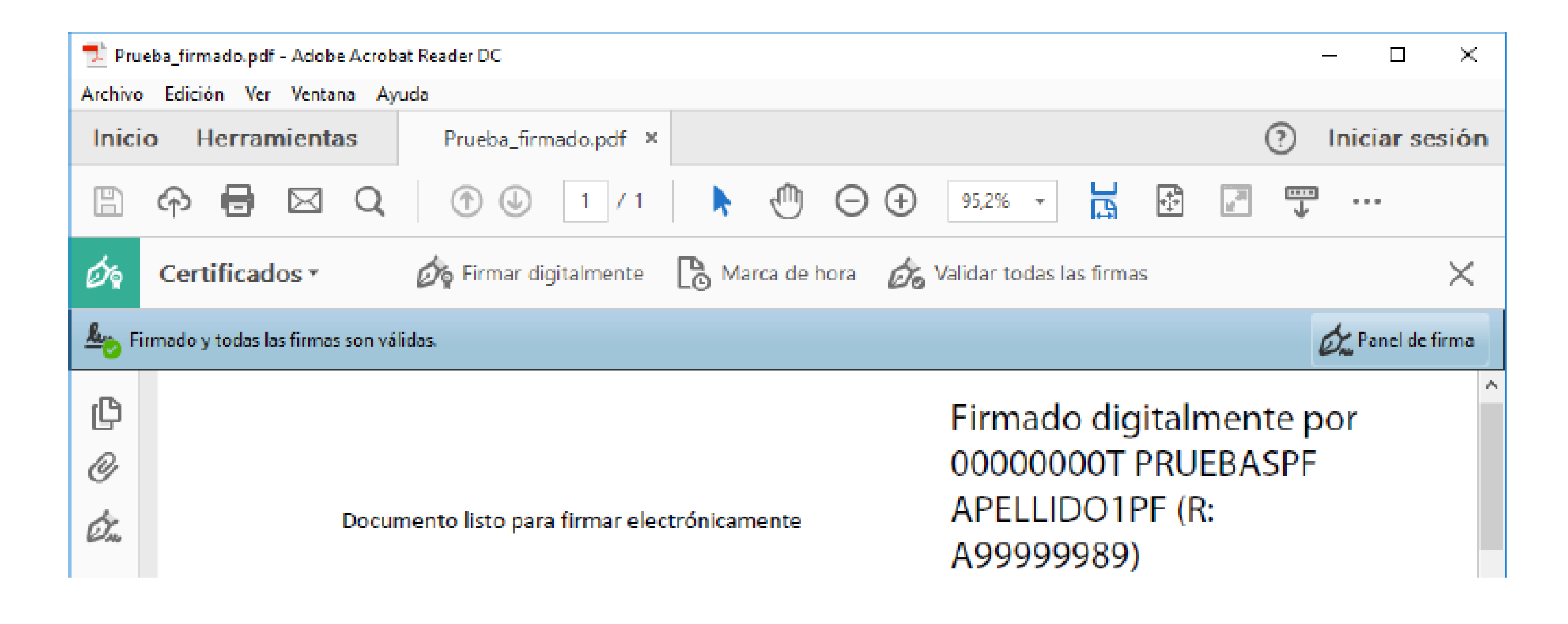

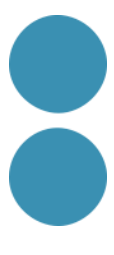

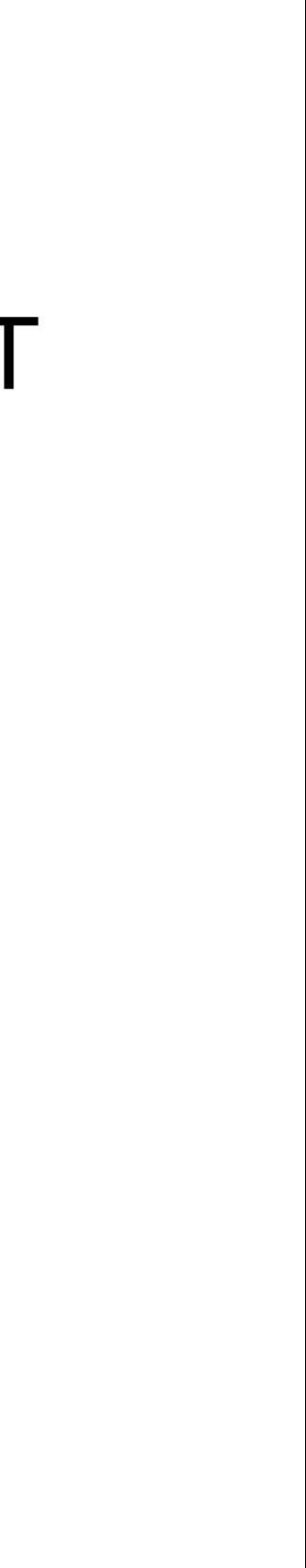

#### Premem sobre el text amb la signatura o sobre el botó "Panel de firma".

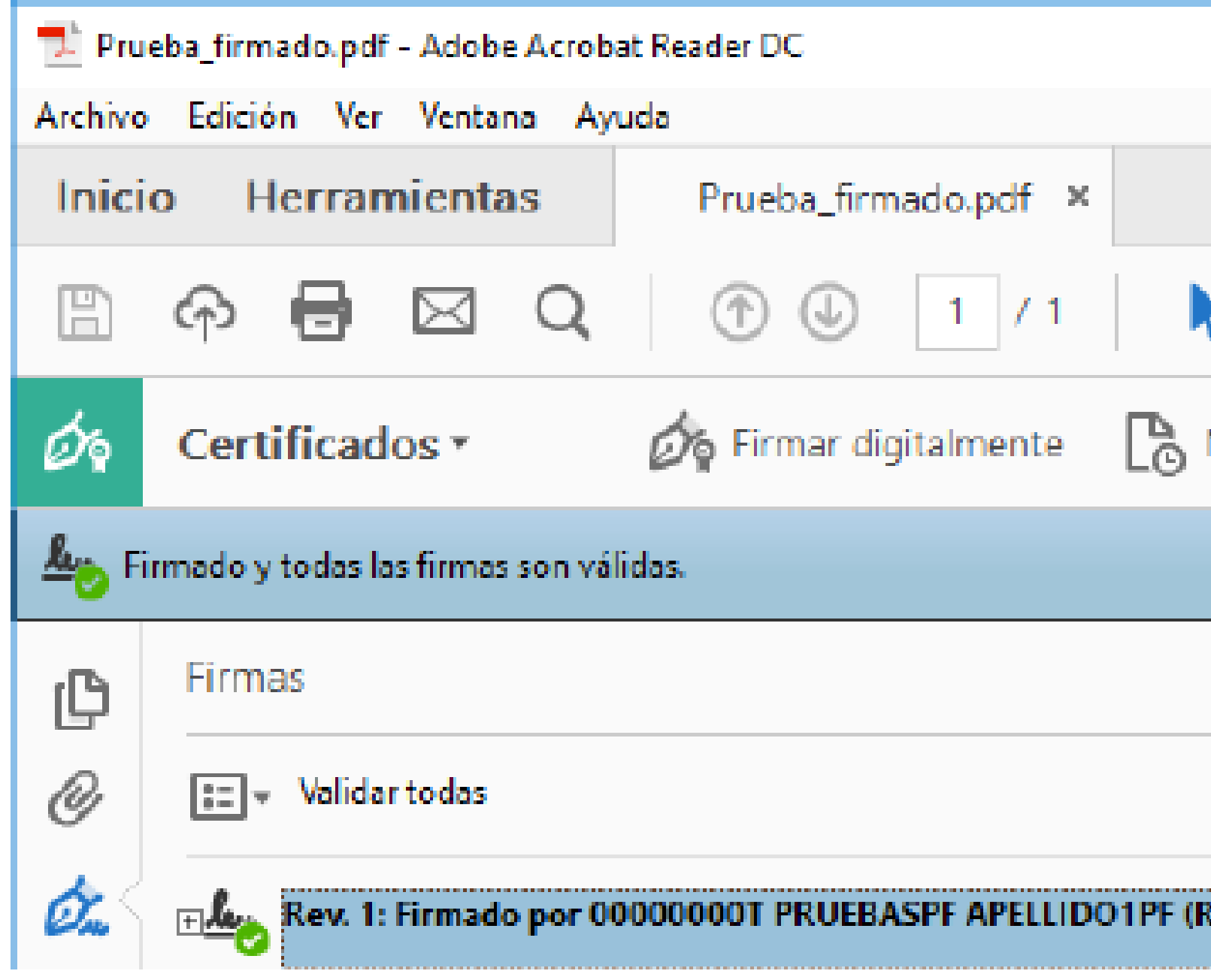

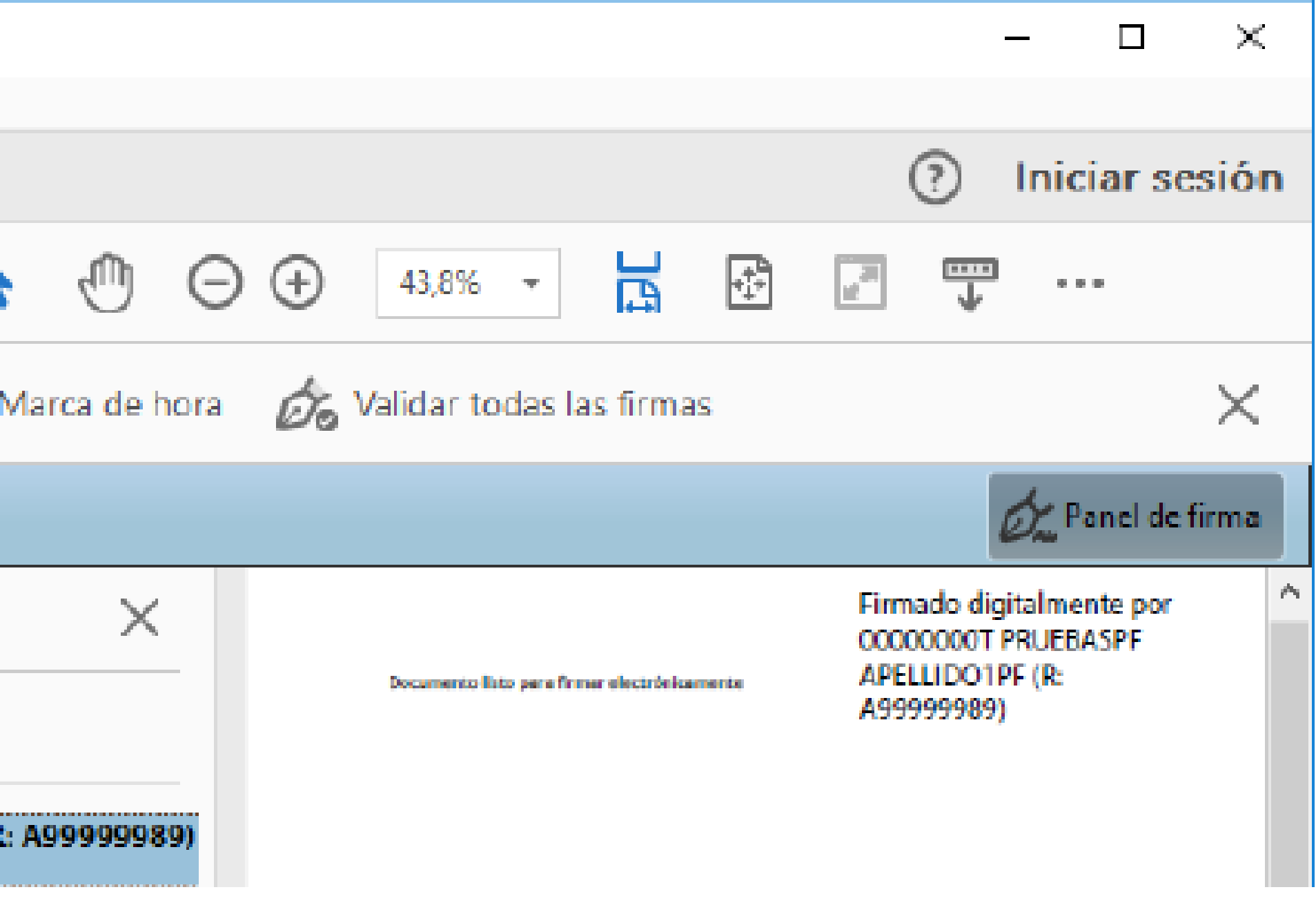

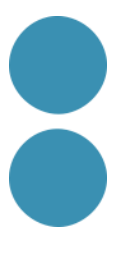

#### Premem amb el botó dret del ratolí sobre "Rev. 1: Signat per XXXXXXXXX..." i seleccionem "Validar signatura".

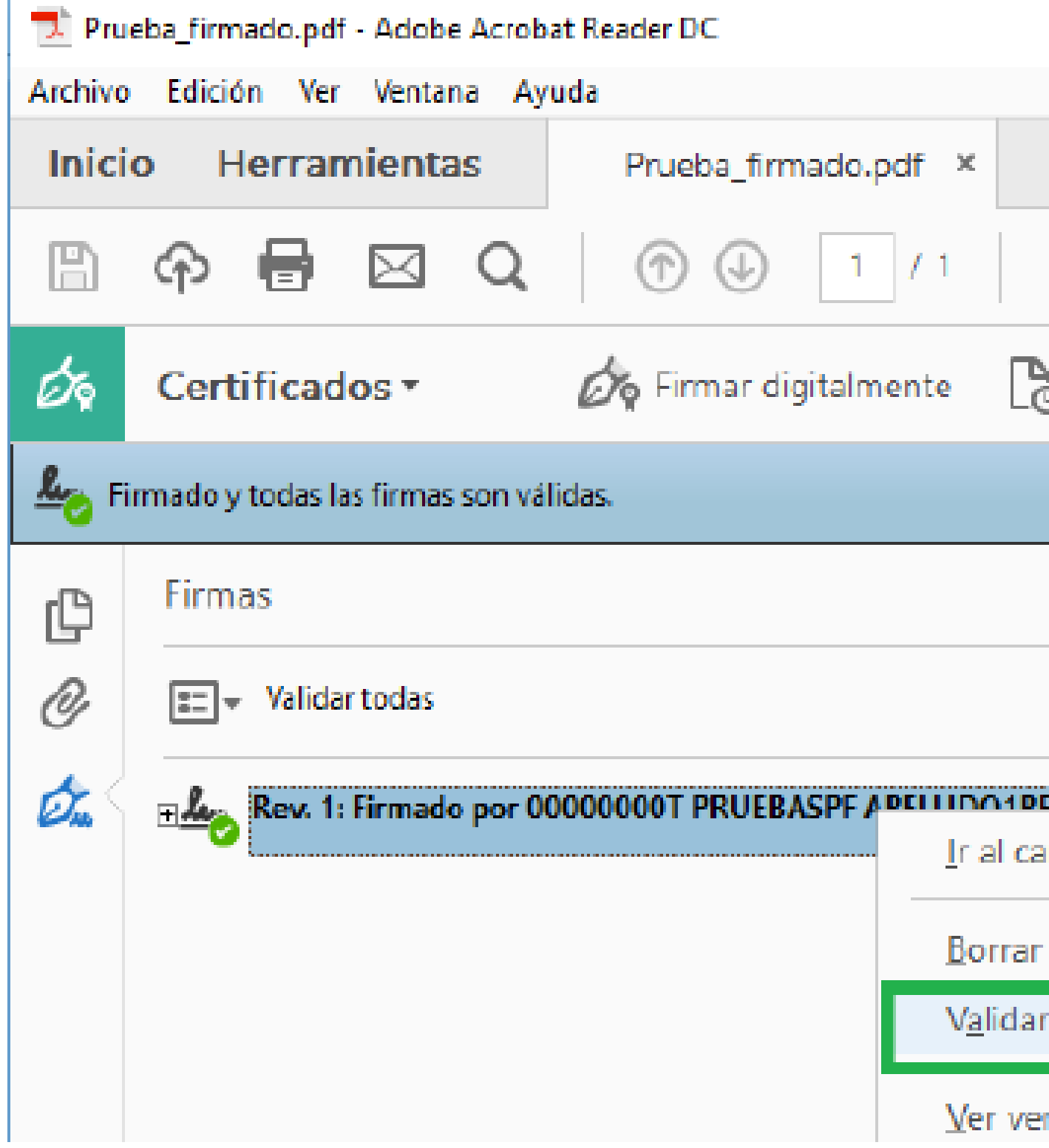

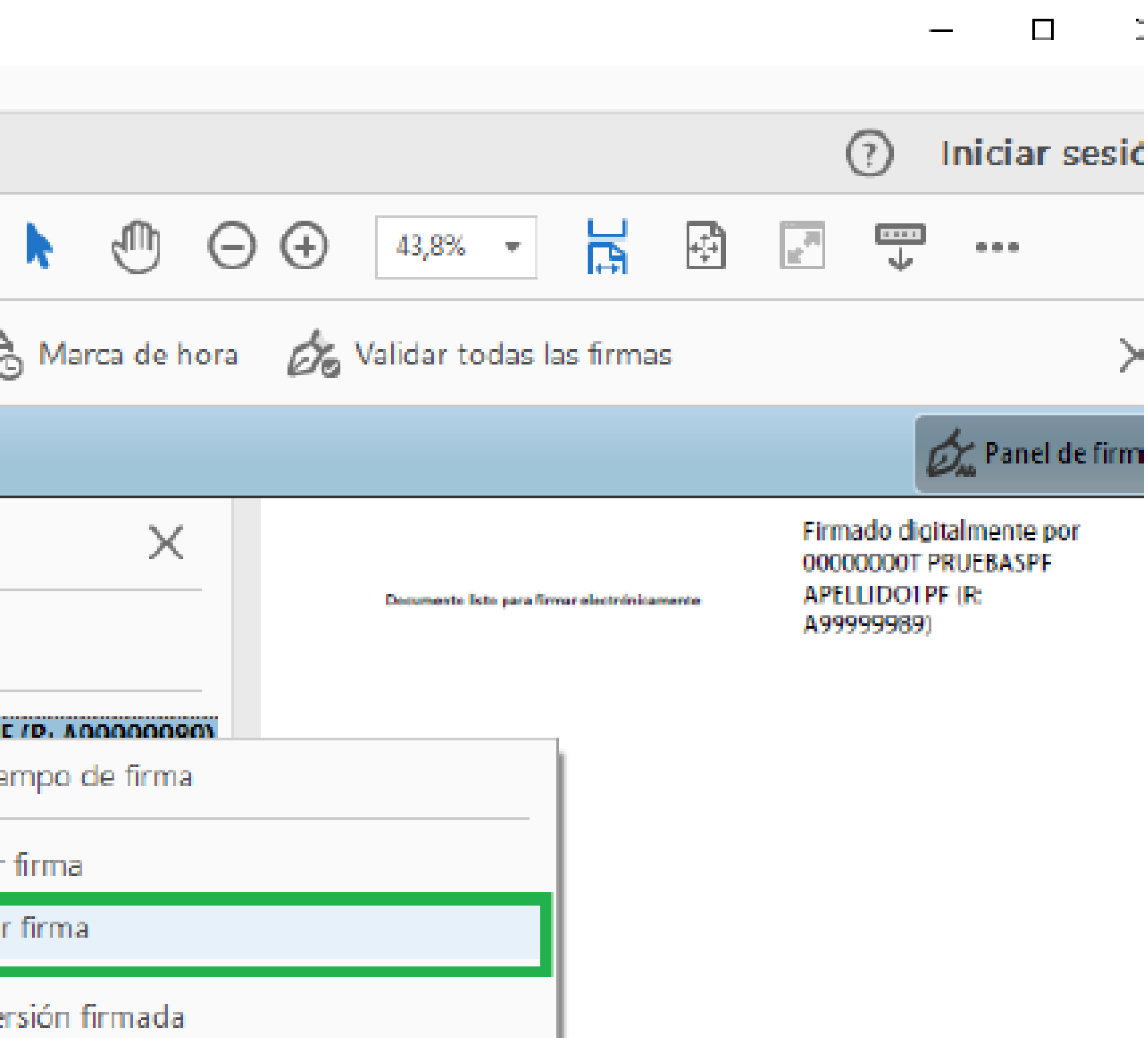

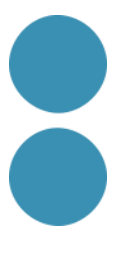

#### Si la signatura s'ha validat correctament apareixerà amb un V verd o similar.

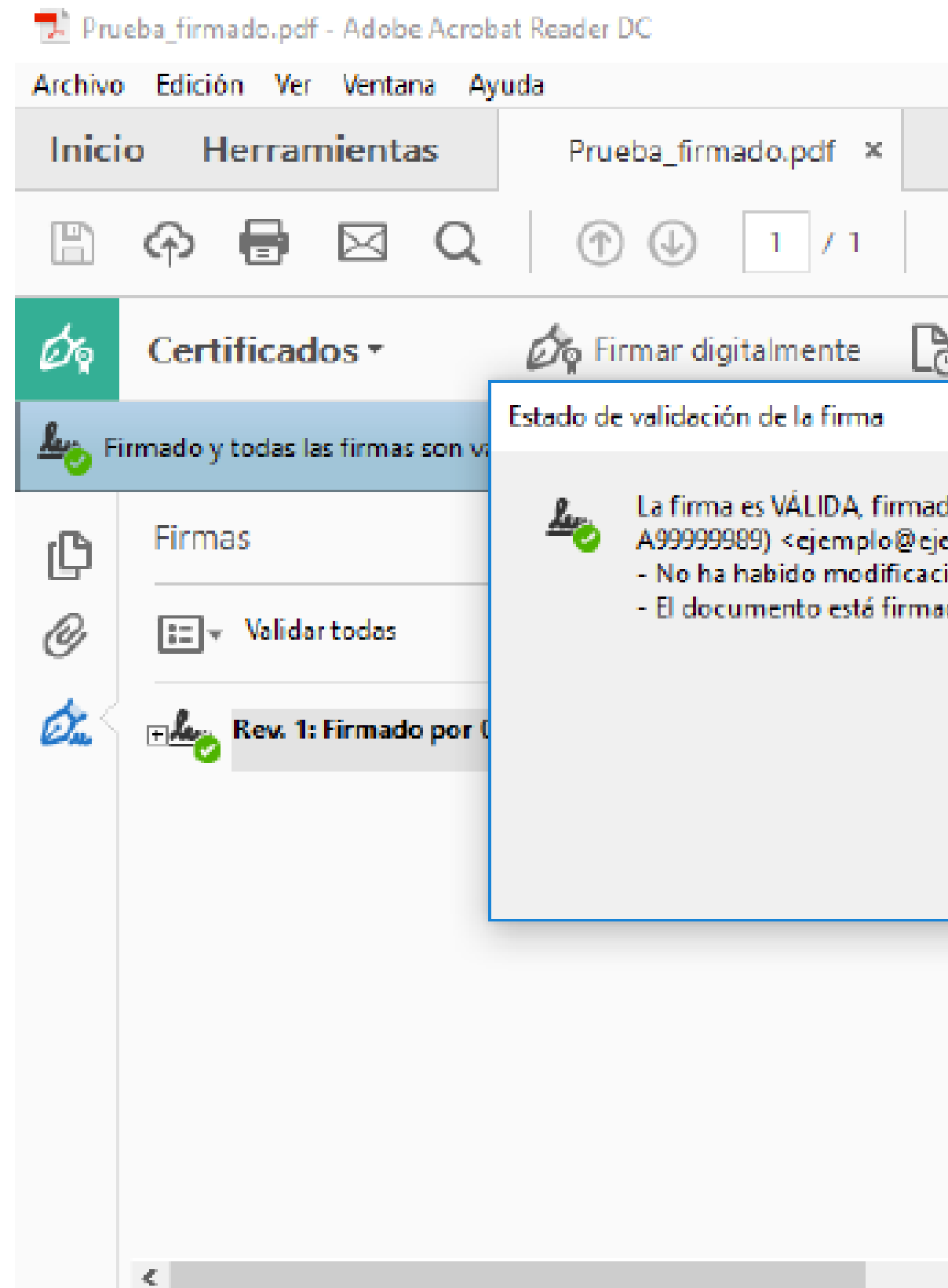

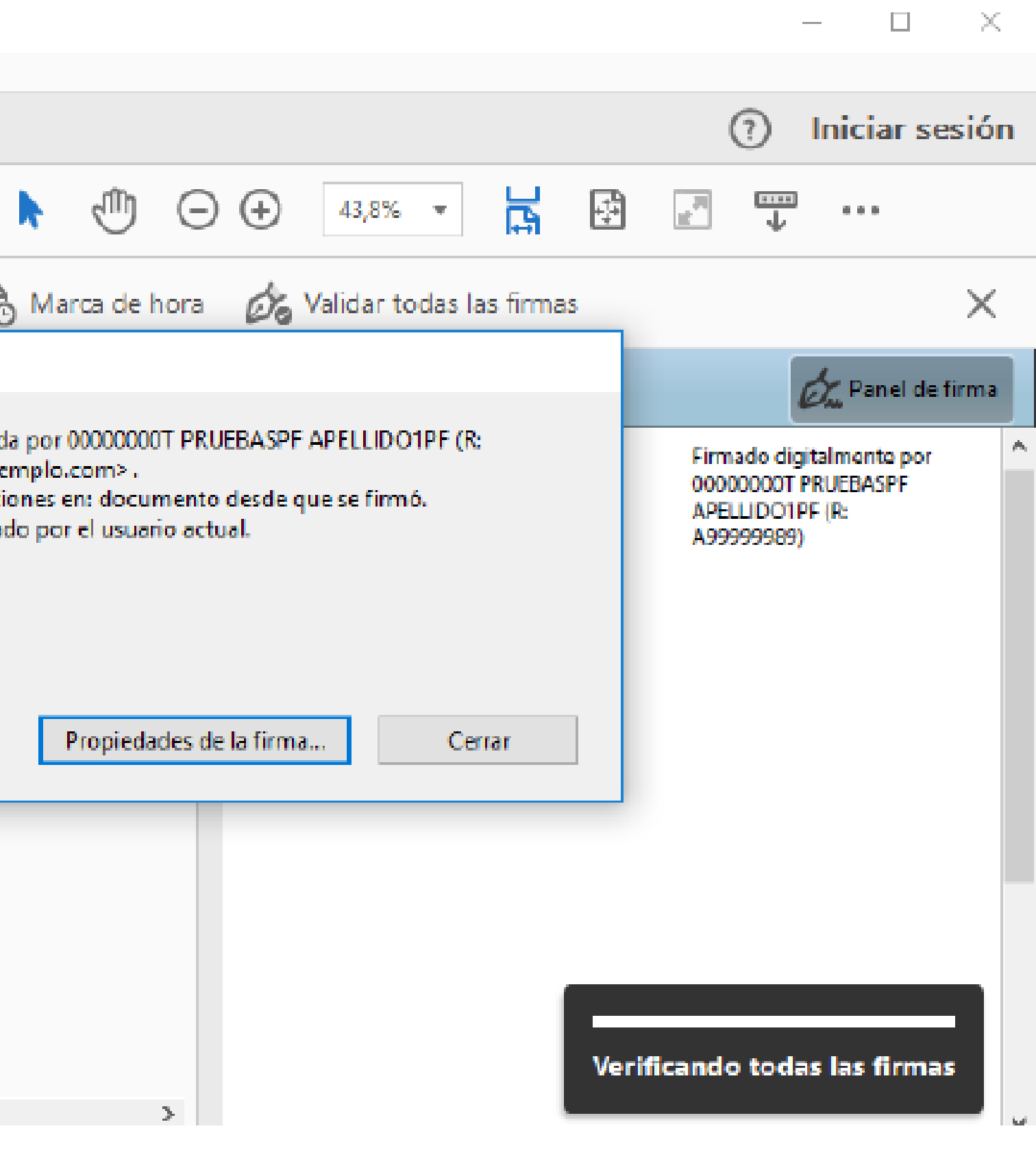

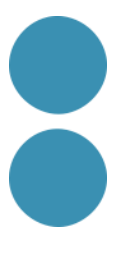

Per tal de poder realitzar l'operació de signatura en si, un cop accedit al servei del Signador es descarregarà un fitxer amb extensió .jnlp. Per tal de dur a terme la signatura serà necessari executar aquest fitxer.

A diferència de l'applet de signatura el JNLP s'executa fora del context del navegador, per tant en aquest sentit hauria de funcionar independentment del navegador amb el que s'hagi descarregat el fitxer amb extensió .jnlp.

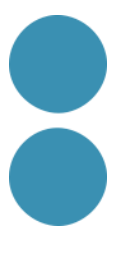

És necessari tenir instal·lada una versió de la Java JRE en l'ordinador on volem executar el fitxer .jnlp. Donem suport a les versions de JVM 8 (a partir de l'update 121), versió 9, i versió 10. A partir de la versió 11, Oracle ha retirat el suport en la tecnologia que es recolza el JNLP per a funcionar (Més info sobre l'eliminació de Java Web Start en la release 11) https://www.oracle.com/java/technologies/javase/11-relnot le-issues.html

Pots descarregar-te l'última versió de la JRE d'Oracle aquí: https://www.java.com/es/download/

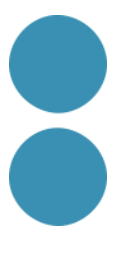

Requeriments

Com utilitzar-ho

Si teniu problemes executant el JNLP del signador podeu revisar la FAQ oficial d'Oracle de com executar JNLP aquí.

Per comprovar que teniu tot correctament instal·lat podeu fer una prova executant un JNLP oficial d'Oracle d'exemple, que en cas d'executar-se correctament mostra el següent pop-up:

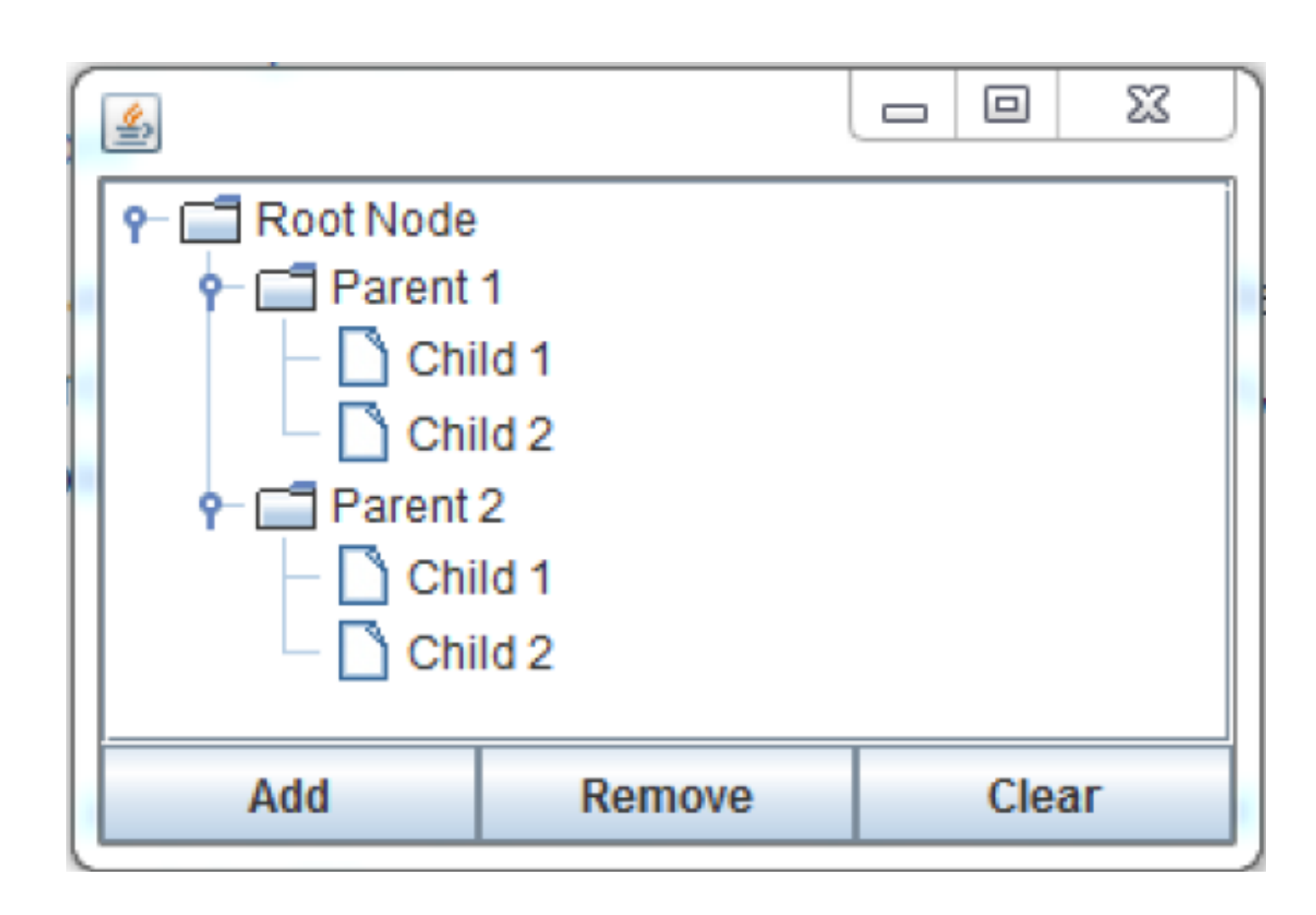

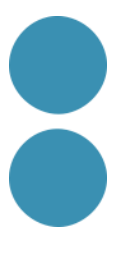

Problemes específics per a MAC OS X

En el cas de voler executar el JNLP en un sistema operatiu MAC OS X podem tenir alguna dificultat addicional ja que no disposem de les claus per tal de signar el fitxer JNLP que distribuïm per a tal que ens reconeguin com a desenvolupadors identificats d'Apple. Per aquest motiu ens podem trobar que en un primer moment a l'hora d'anar a executar el fitxer, se'ns bloquegi l'execució mostrant el següent missatge:

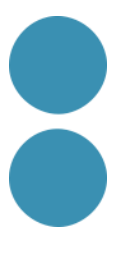

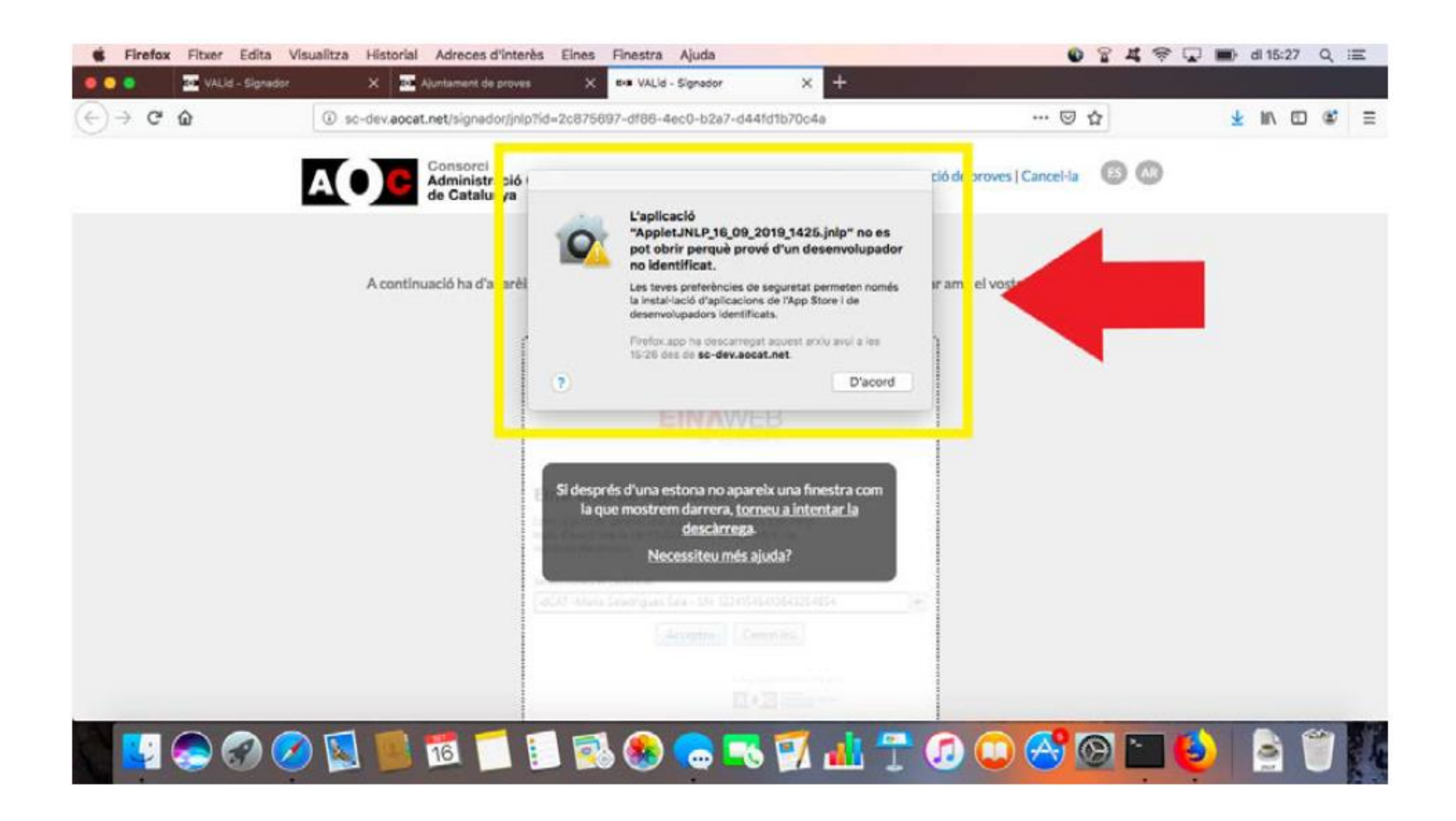

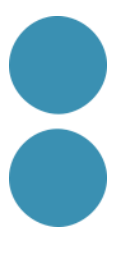

Aleshores, serà necessari seguir les següents passes per tal de poder executar el JNLP correctament.

Anar al menú d'Apple  $\rightarrow$  seleccionar Preferències del sistema  $\rightarrow$  Seguretat i privacitat

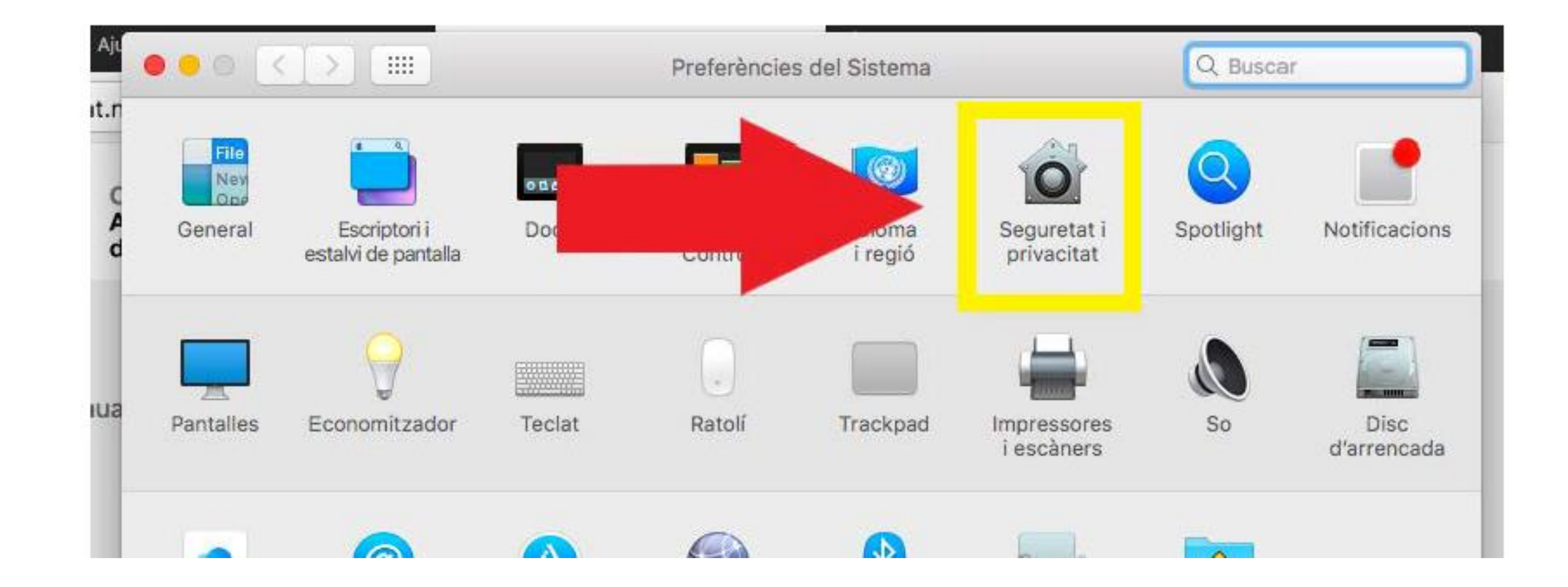

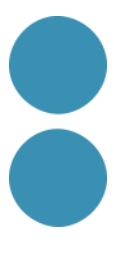

Seleccionar Seguretat i privacitat, i revisar la pestanya General d'aquesta pantalla. Si apareix el botó Obrir de tota manera, simplement s'ha de clicar. Sinó, també potser que aparegui una opció addicional indicant l'execució d'aplicacions desconegudes, en aquest cas farà falta tocar el cadenat per a permetre la modificació i seleccionar aquesta opció. Un cop fet això, podem tornar a executar el JNLP per a que es pugui executar correctament:

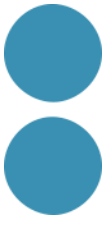

- 
- 
- 
- 
- 
- 
- -
- -
	-
	-
	-
	-
	-
	-
	-
	-
	-
- -
	-
	-
	-
	-
	-
	-
	-
	-
	-
	-
	-
	-
- 
- 
- 
- 
- 
- 
- 
- 
- 
- 
- 
- 
- 
- 
- 
- 
- 
- 
- 
- 
- 
- 
- 
- 
- 
- 
- 
- 
- 

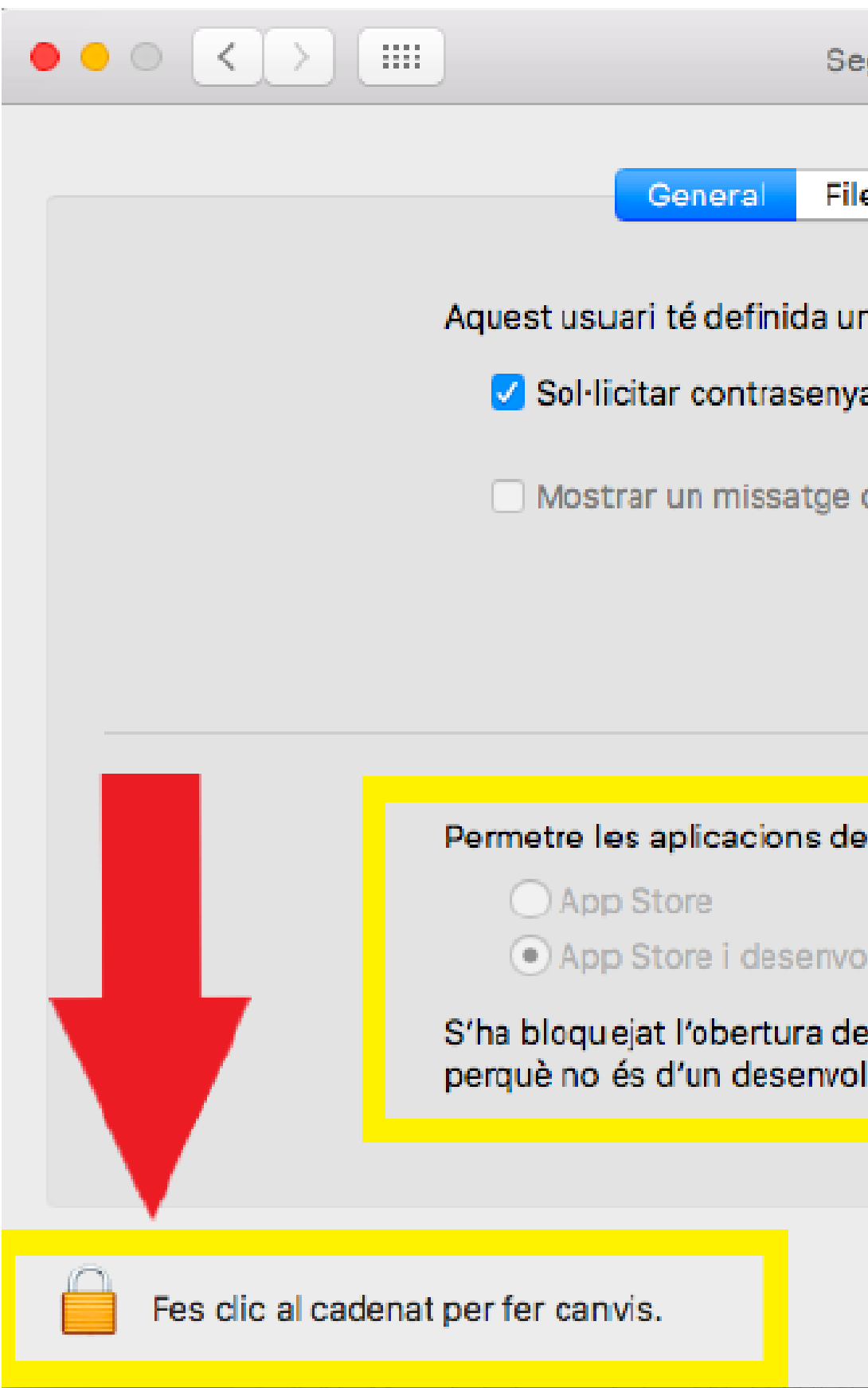

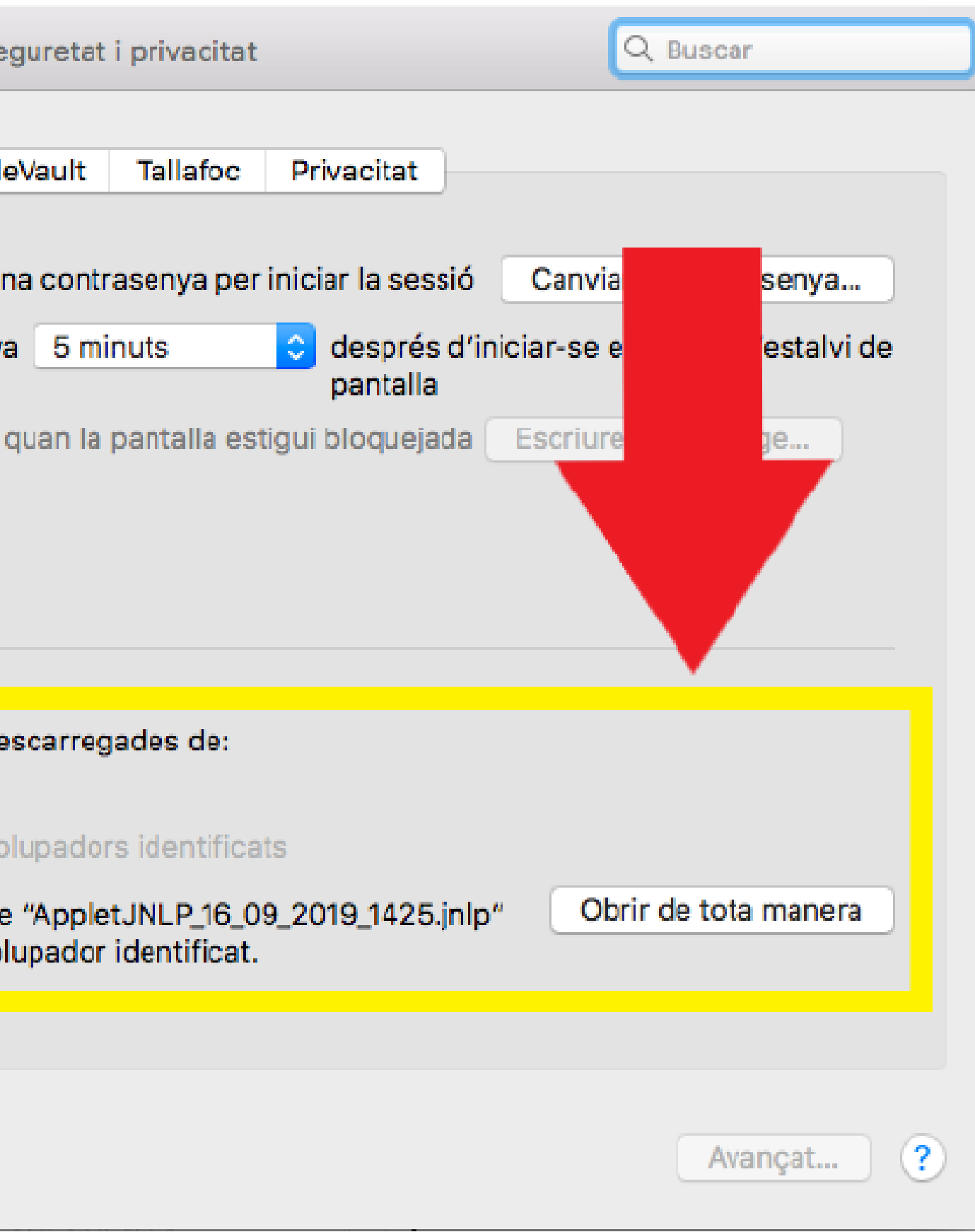

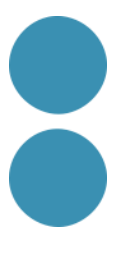

Logs de la JVM en MAC OS X

Per poder veure els logs de la JVM en MAC OS X, caldrà seguir els següents passos:

• Activar les següents opcions del panell de control de java:

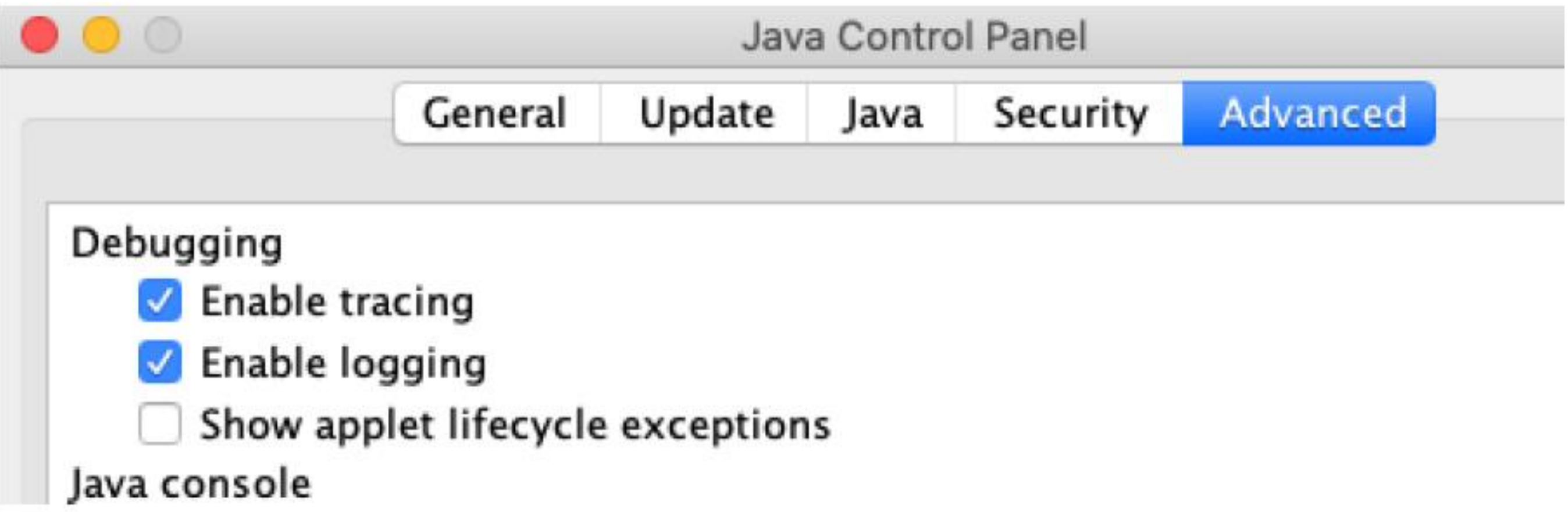

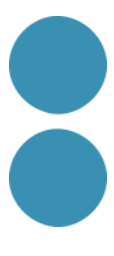

• Donar visibilitat al directori Library en el Finder. Anar al directori home -> menú view -> show view

Show Library Folder

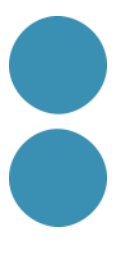

options, i activar el checkbox de "Show library folder".

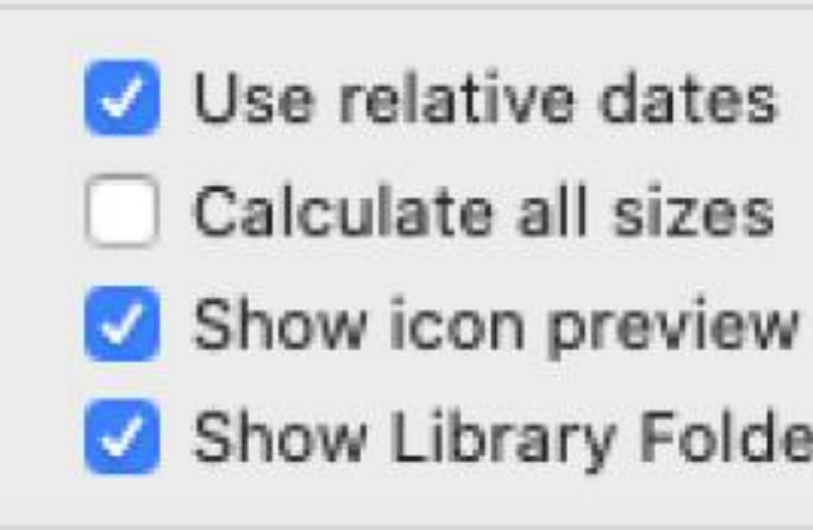

• Els logs els tindrem en la següent ruta relativa a la home: Library/Application Support/Oracle/Java/Deployment/log

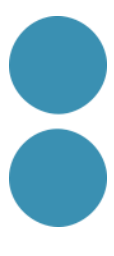

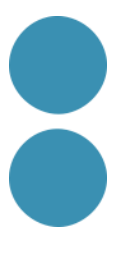

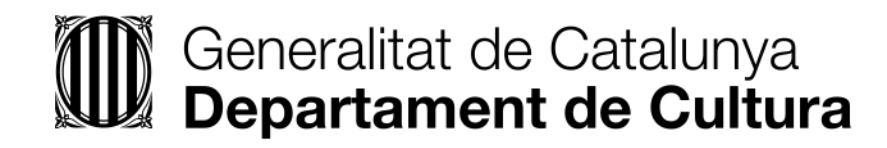

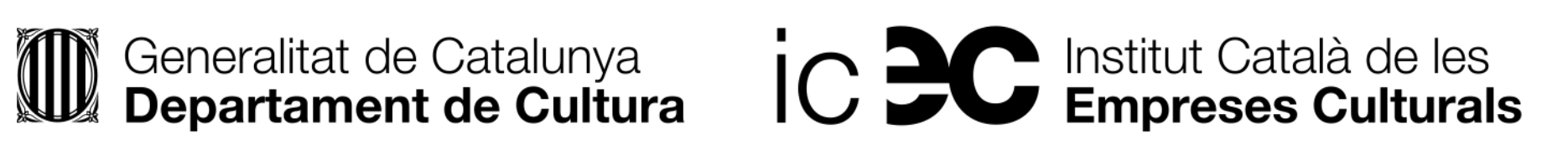

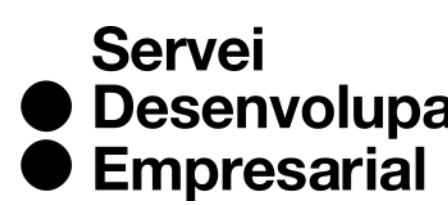

• Desenvolupament

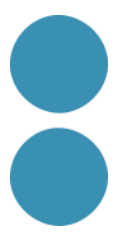

#### **¿Que és la facturació electrònica?**

- Una factura electrònica té els mateixos efectes legals que una factura en paper. Recordem que una factura és un justificant del lliurament de béns o la prestació de serveis.
- Una factura electrònica és una factura que s'expedeix i es rep en format electrònic.
- És important destacar que l'expedició d'una factura electrònica està condicionada al consentiment del seu destinatari. La factura electrònica, per tant, és una alternativa legal a la factura tradicional en paper.

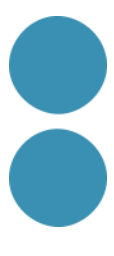

Les factures, estan regulades pel Reial decret 1619/2012, de 30 de novembre, pel qual s'aprova el Reglament pel qual es regulen les obligacions de facturació, tant en paper com electròniques.

### **NORMATIVA LEGAL**

Es regulen aspectes com:

- Obligació d'expedir factura.
- Tipus de factures: completa o ordinària i simplificada.
- Expedició per tercers.
- Contingut de la factura.
- Requisits de les factures: llegibilitat, autenticitat i integritat.
	- Especificitats de la factura electrònica.
	- Terminis.
	- Altres factures: recapitulativa, duplicats, rectificatives.
	- Règims especials.
	- Conservació.

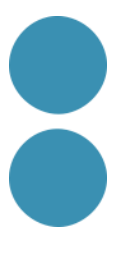

LLEGIBILITAT, AUTENTICITAT I INTEGRITAT

• L'autenticitat de l'origen de la factura (és a dir, garantir la identitat de l'obligat a la seva expedició

- Totes les factures, siguin electròniques o en paper, han de garantir:
- La llegibilitat de la factura.
- i de l'emissor de la factura, que poden ser la mateixa persona).
- modificat).

• La integritat del contingut de la factura (és a dir, garantir que el seu contingut no ha estat

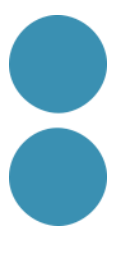

En el cas de la factura electrònica:

- La llegibilitat la facilita el programa informàtic que la crea o rep.
- L'autenticitat i la integritat es poden garantir de diverses formes:
	- Mitjançant signatura electrònica avançada basada en un certificat reconegut.
	- Mitjançant intercanvi electrònic de dades EDI.
	- Tributària amb caràcter previ a la seva utilització i hagin estat validats per aquesta.
	- factura i el lliurament de béns o prestació de serveis que la mateixa documenta.

Mitjançant altres mitjans que els interessats hagin comunicat a l'Agència Estatal d'Administració

Mitjançant els controls de gestió usuals de l'activitat empresarial o professional del subjecte passiu, sempre que permetin crear una pista d'auditoria fiable que estableixi la necessària connexió entre la

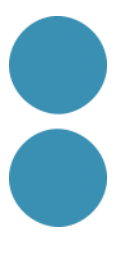

#### TIPUS DE FACTURES ELECTRÒNIQUES

• Convé distingir dos tipus fonamentals de factura electrònica: la factura electrònica amb format

estructurat i la factura electrònica amb format no estructurat.

• Ambdues són documents electrònics susceptibles de ser transmesos mitjançant xarxes de comunicacions electròniques. La diferència consisteix en el fet que el format estructurat facilita

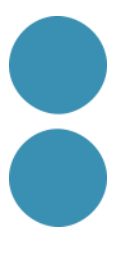

el seu tractament automatitzat mentre que el no estructurat no ho fa.

#### FACTURES EN FORMAT ESTRUCTURAT

• Les factures en format estructurat contenen dades i poden ser generades automàticament pels automatitzada pels sistemes informàtics de pagament i comptabilitat del receptor. Exemples de formats estructurats són els que utilitzen el llenguatge XML (com UBL o Facturae), EDIFACT,

sistemes informàtics de facturació de l'emissor i ser tramitades de forma igualment etc.

#### FACTURES EN FORMAT NO ESTRUCTURAT

• Les factures en format no estructurat consisteixen essencialment en una imatge, la qual cosa implica que el seu processament per a poder ser introduïdes en els sistemes informàtics del receptor requereix una intervenció manual o un procés costós que no sol estar completament automatitzat, com el reconeixement òptic de caràcters (OCR). Entre aquestes tenim les factures

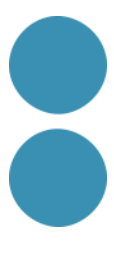

en paper escanejades i els fitxers PDF.

#### **PIMEFACTURA**

www.pimefactura.net

És un projecte compartit entre PIMEC, patronal de la petita i mitjana empresa de Catalunya, i l'empresa tecnològica ValidatedID, especialitzada en solucions d'identitat digital.

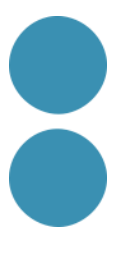

PIMEFACTURA

Primeres passes:

Ens haurem de donar d'alta al servei. Només podrem donar d'alta un cop cada NIF.

Ens demanaran la següent informació:

#### pimefactura +

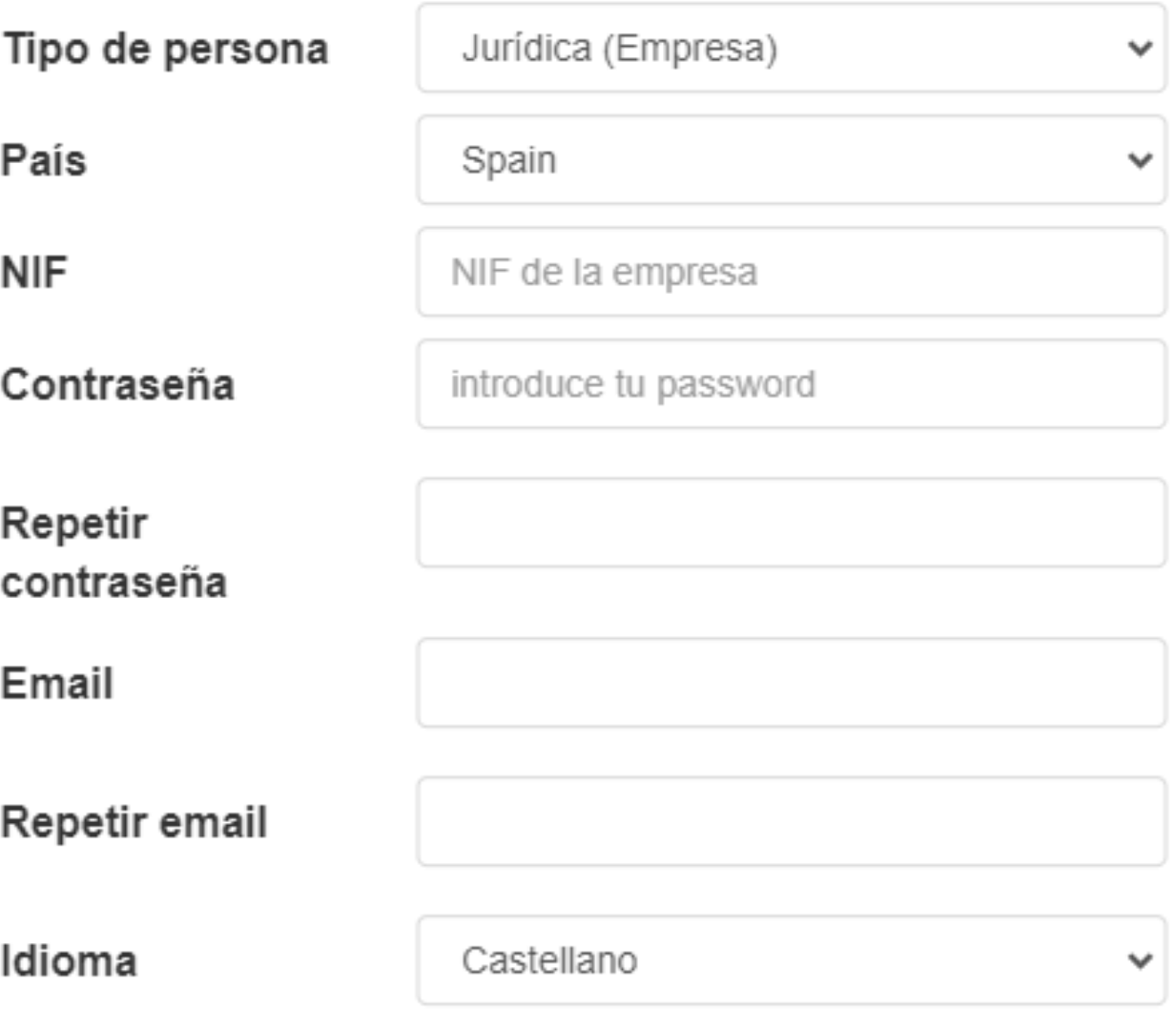

□ Con el envío del formulario acepto las condiciones de privacidad

#### Vuelva a escribir los caracteres de la imagen:

**SOLICITAR ALTA** 

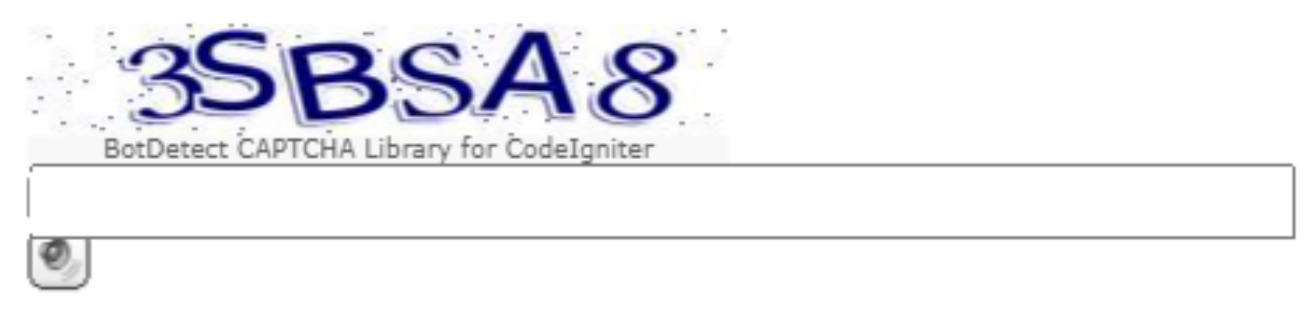

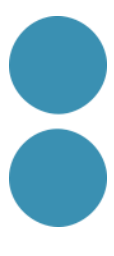

Un cop registrats el compte d'usuari de PIMEFACTURA

- Els passos necessaris per a enviar una factura son:
	- o Crear el client
	- o Crear o pujar la factura
	- o Consultar l'estat de la factura

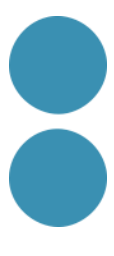

• Per a poder crear una factura, prèviament haurem d'haver creat el client al qual volem emetre la

• Abans de donar d'alta un nou client, hem d'assegurar-nos que disposem de tota la informació necessària, especialment la referida als DIR3 i al Punt general d'entrada (plataforma de

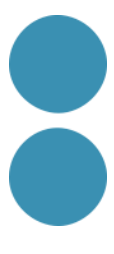

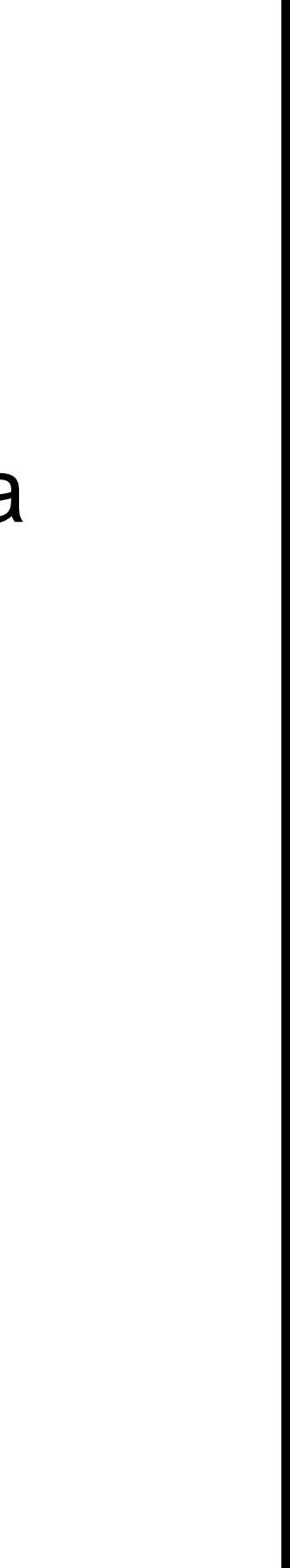

- 1. CREAR EL CLIENT
- factura.
- recepció) a través d'on el nostre client espera rebre les factures.
- Nom i codi d'oficina comptable (COC).
- Nom i codi de l'òrgan gestor (COG).
- Nom i codi de la unitat tramitadora (CUT).

#### pimefactura <sup>®</sup> INICIO + NUEVO CLIENTE ာ Nombre comp. to / Razón social CIF/NIF ESPOSOOO75D AGÈNCIA D'ECOLOGIA URBANA DE BARCELONA ESP5890009C Agência de Salut Pública de Barcelona ESP0800115H Agencia Local d'Energia de Barcelona ESP0801900B AJUNTAMENT DE BARCELONA **FACe** ESP2807900B AYUNTAMIENTO DE MADRID ESA58295296 Barcelona Activa SA ESA62320486 BARCELONA D'INFRAESTRUCTURES MUNICIPALS, S.A. ESP0800083H CONSORCI DE BILIOTEQUES DE BARCELONA ESP5890053A CONSORCI DEL BESOS ESG66008897 Fundació Museu Picasso

Showing 1 to 10 of 24 rows

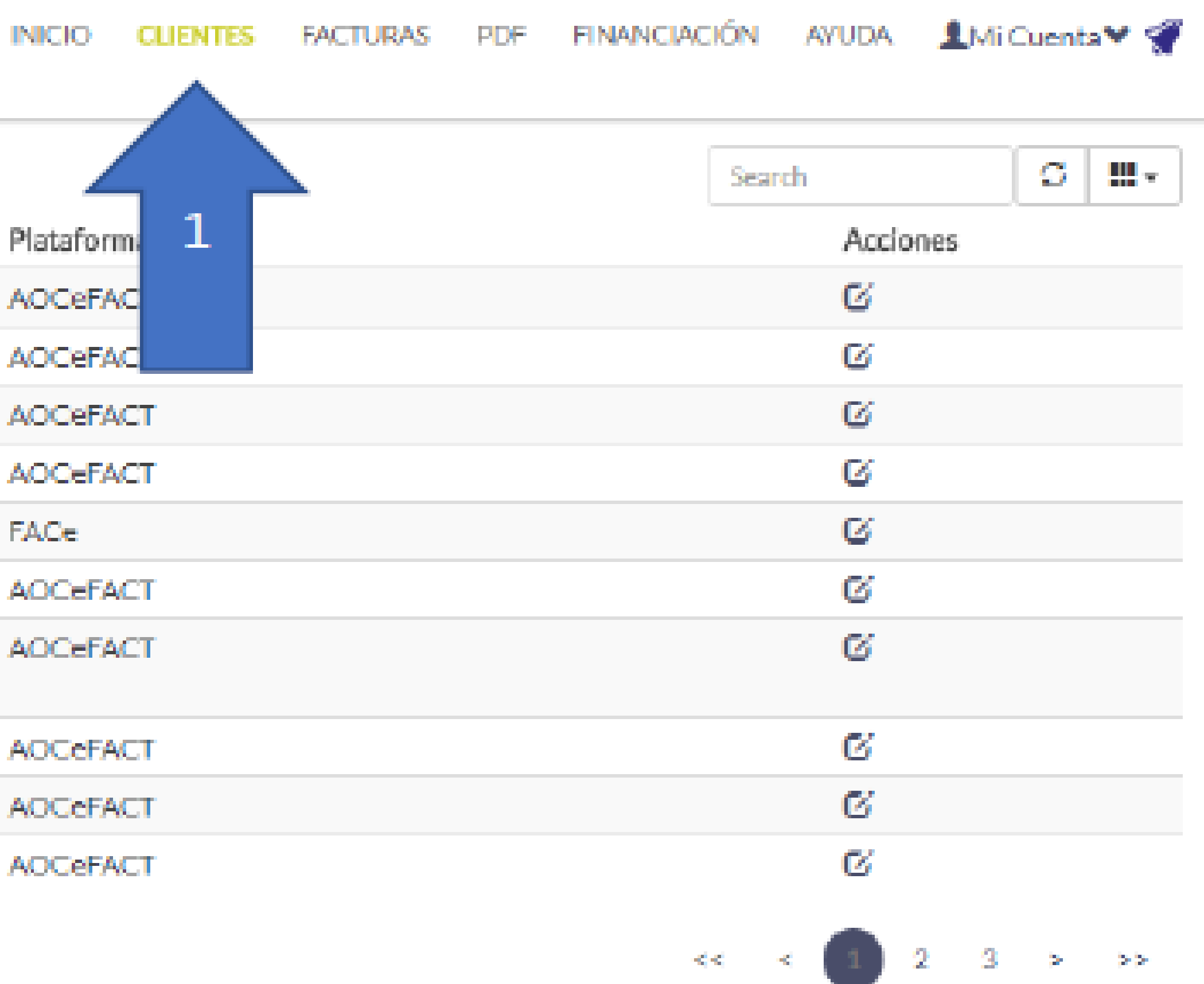

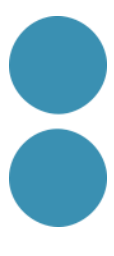

#### **IMPORTANT: El camp NIF,** s'ha d'informar amb el codi de país "ES" al davant.

#### Datos generales:

Tipo de Cliente

NIE.

Nombre

Dirección

Cludad

Provincia / CP

Idioma

IBAN

Swift/BIC

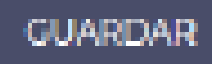

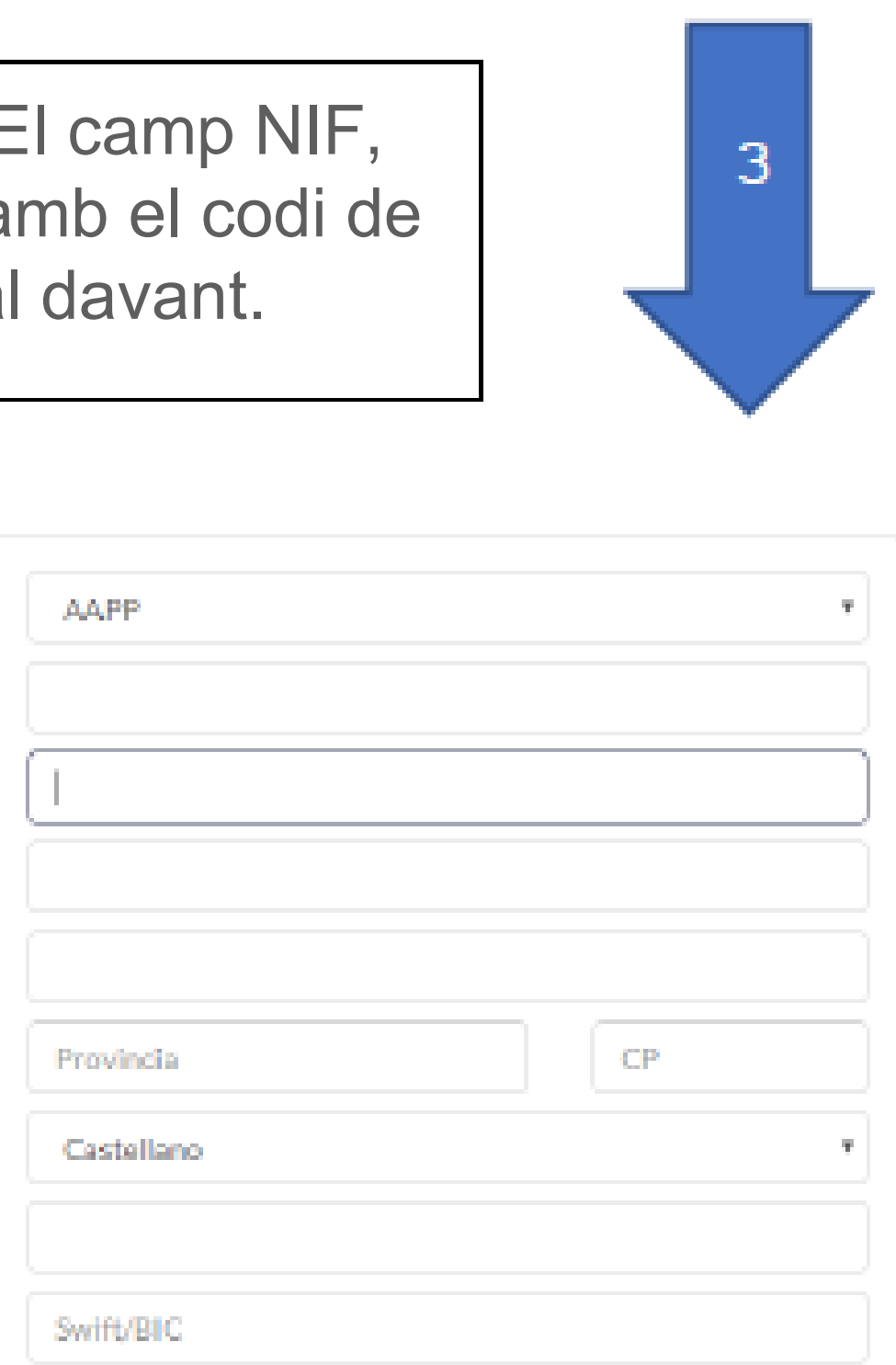

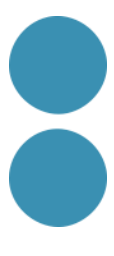

En la part inferior es mostren tots els DIR3 que Pimefactura te d'aquesta administració pública. Podem seleccionar els que necessitem o afegir els que ens faltin. Guardarem sempre abans de sortir.

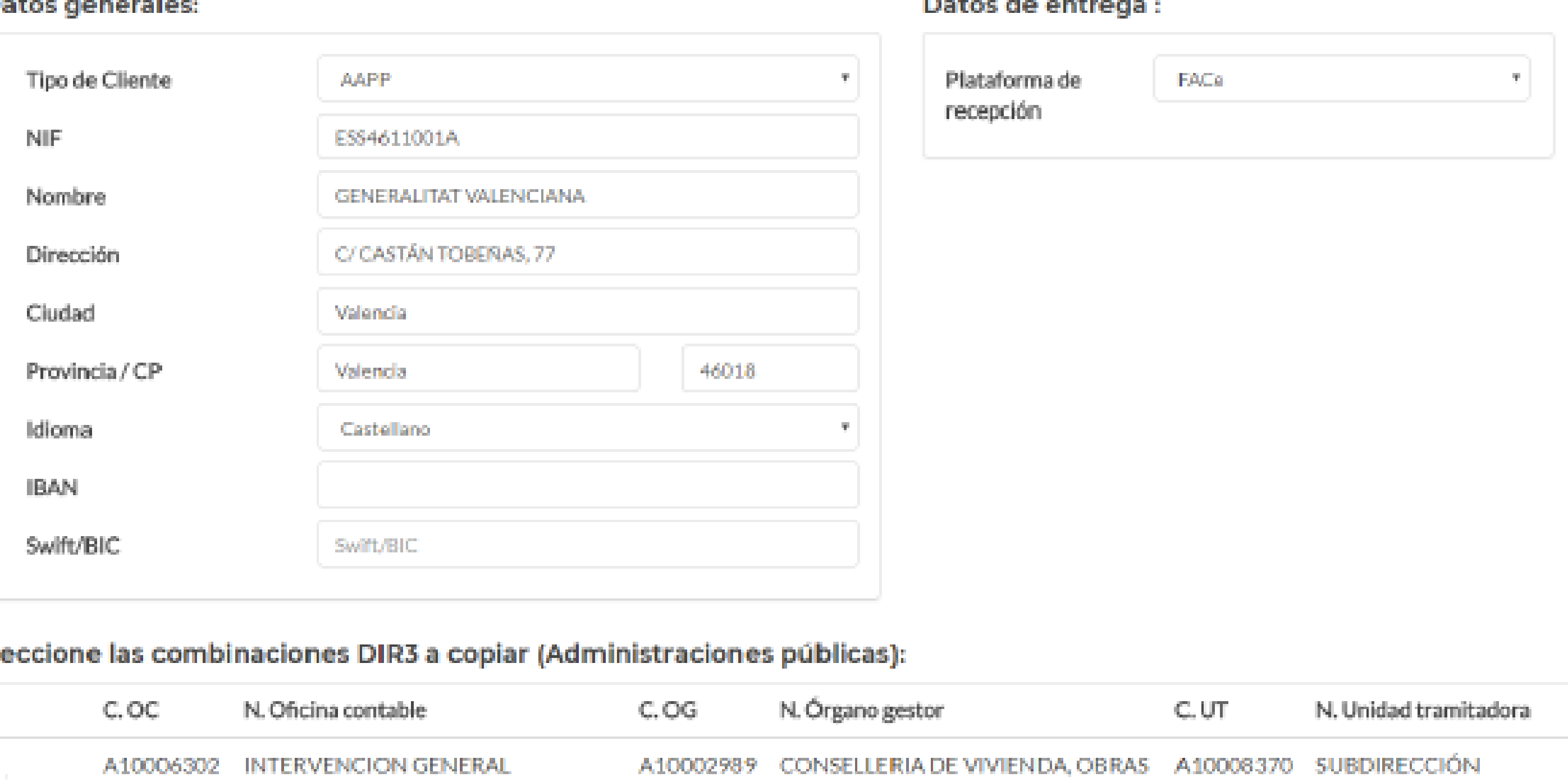

#### Sel

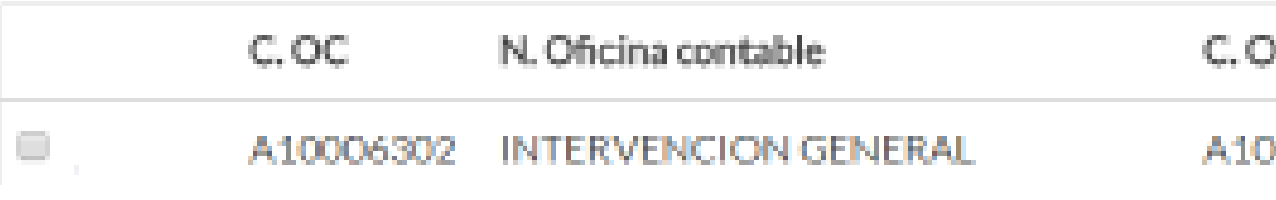

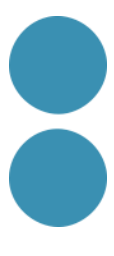
#### 2. CREAR O PUJAR LA FACTURA

- Per crear o pujar una factura clicarem sobre el botó
- Ens apareixeran tres opcions:

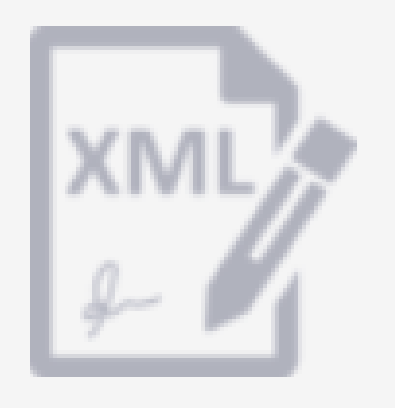

#### **Crea les teves factures** en format facturae

Pimefactura les signarà i enviarà als teus clients. Posteriorment, podràs fer seguiment de l'estat de les teves factures

#### **Envia'ns les teves** factures en format **PDF**

FES CLIC AQUI PER A NOVES FACTURES

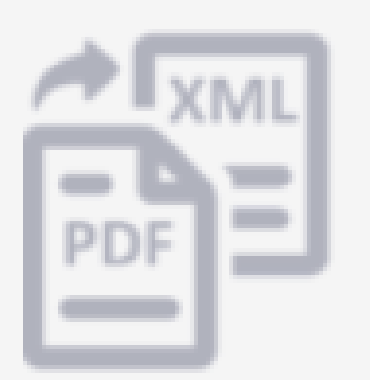

- Personal de Pimefactura las crearà i enviarà als teus clients.
- Posteriorment, podràs fer seguiment de l'estat de
	- les teves factures

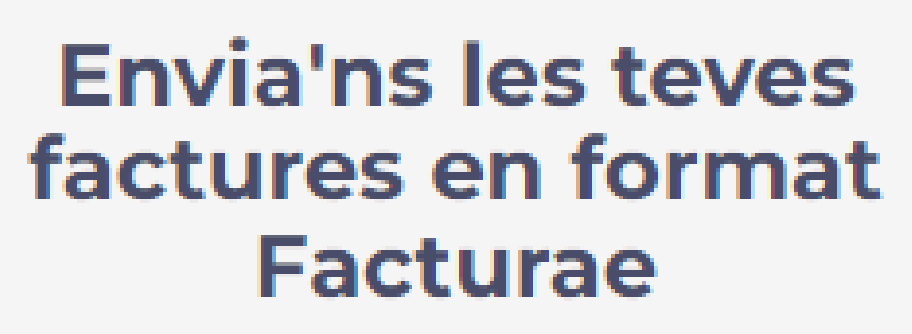

Pimefactura les enviarà als teus clients. Posteriorment, podràs fer seguiment de l'estat de les teves factures

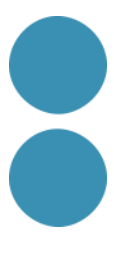

Escollirem aquesta opció si volem crear i enviar la factura directament des de PIMEFACTURA (recomanat).

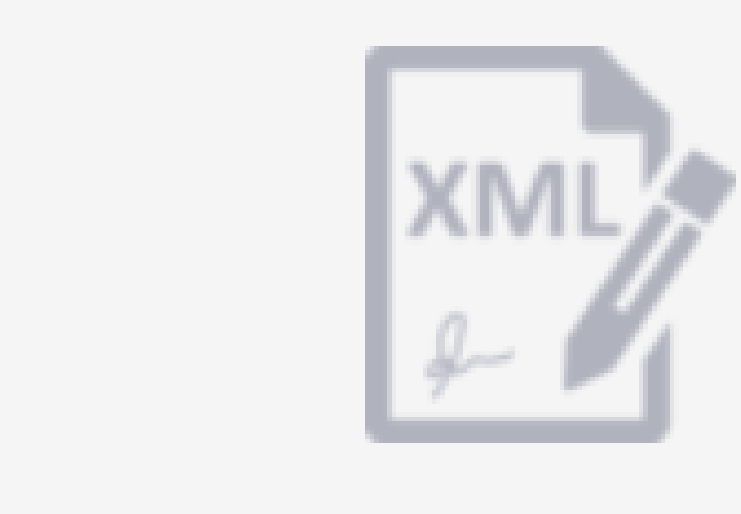

#### **Crea les teves factures** en format facturae

Pimefactura les signarà i enviarà als teus clients. Posteriorment, podràs fer seguiment de l'estat de les teves factures

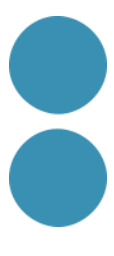

Escollirem aquesta opció si volem pujar i fer el seguiment de la factura des de PIMEFACTURA.

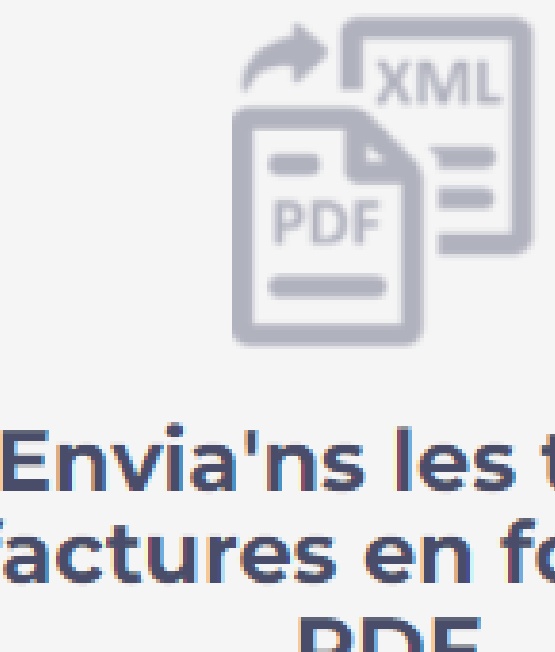

Personal de Pimefactura las crearà i enviarà als teus clients. Posteriorment, podràs fer seguiment de l'estat de

les teves factures

#### **Envia'ns les teves** factures en format **PDF**

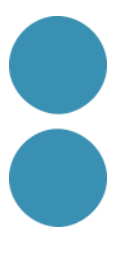

Escollirem aquesta opció si volem pujar la factura en format Facturae creada des d'un altre servei i volem fer el seguiment des de PIMEFACTURA.

Pimefactura les enviarà als teus clients. Posteriorment, podràs fer seguiment de l'estat de les teves factures

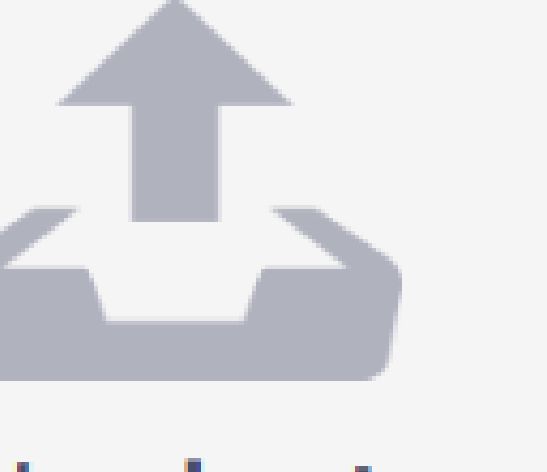

#### **Envia'ns les teves** factures en format **Facturae**

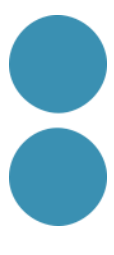

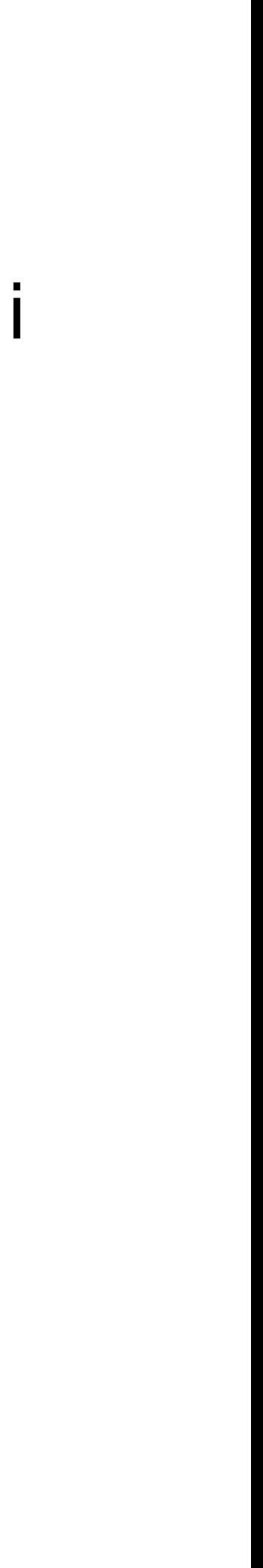

Quan cliquem sobre "Crea les teves factures en format Facturae" ens apareixerà la pantalla de la diapositiva següent:

Pimefactura les signarà i enviarà als teus clients. Posteriorment, podràs fer seguiment de l'estat de les teves factures

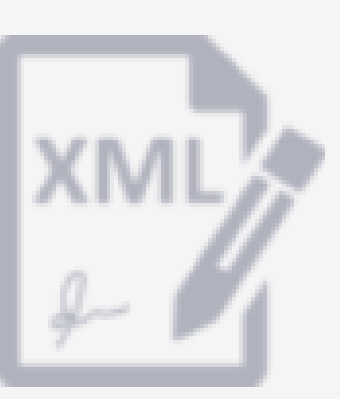

#### **Crea les teves factures** en format facturae

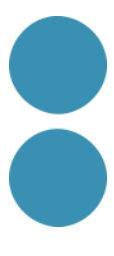

• A mesura que es van emplenant els camps dels diferents apartats, es va simulant una factura "clàssica".

• A continuació, es mostren detalladament els diferents apartats de la factura i indicacions que els faran més fàcil la seva comprensió

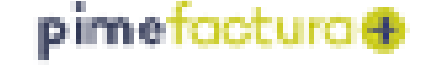

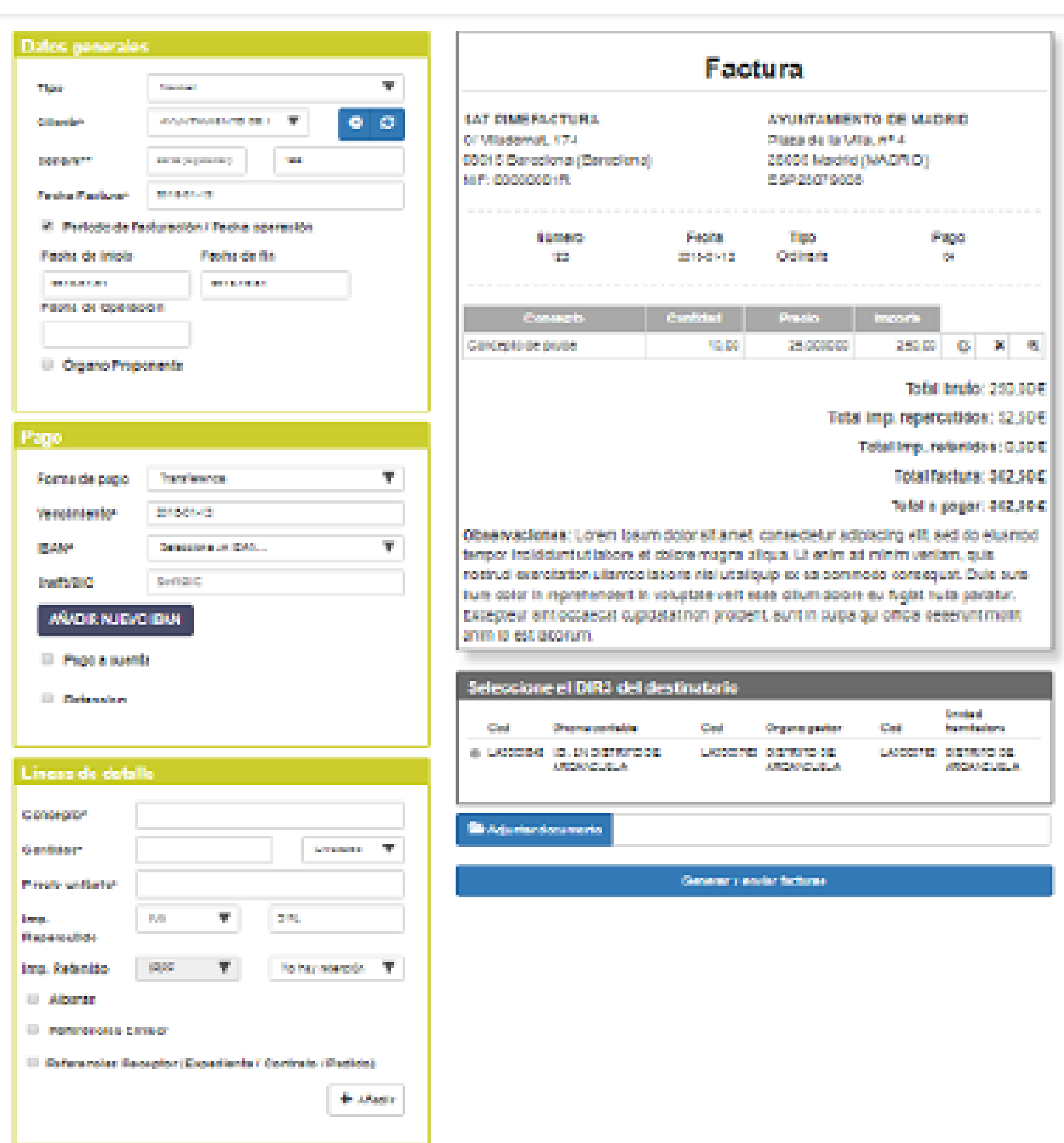

INCO DECRTES CATUDAL FOR PHANOLOGIC ANDA AND DUSTINY

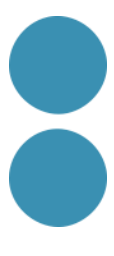

Dades generals

Els camps obligatoris són:

- Tipus
- Client
- Sèrie (opcional)
- Núm. Factura
- Data Factura

La resta de camps, dependrà del que requereixi la factura i el que ens demani el client.

#### **Dades generals**

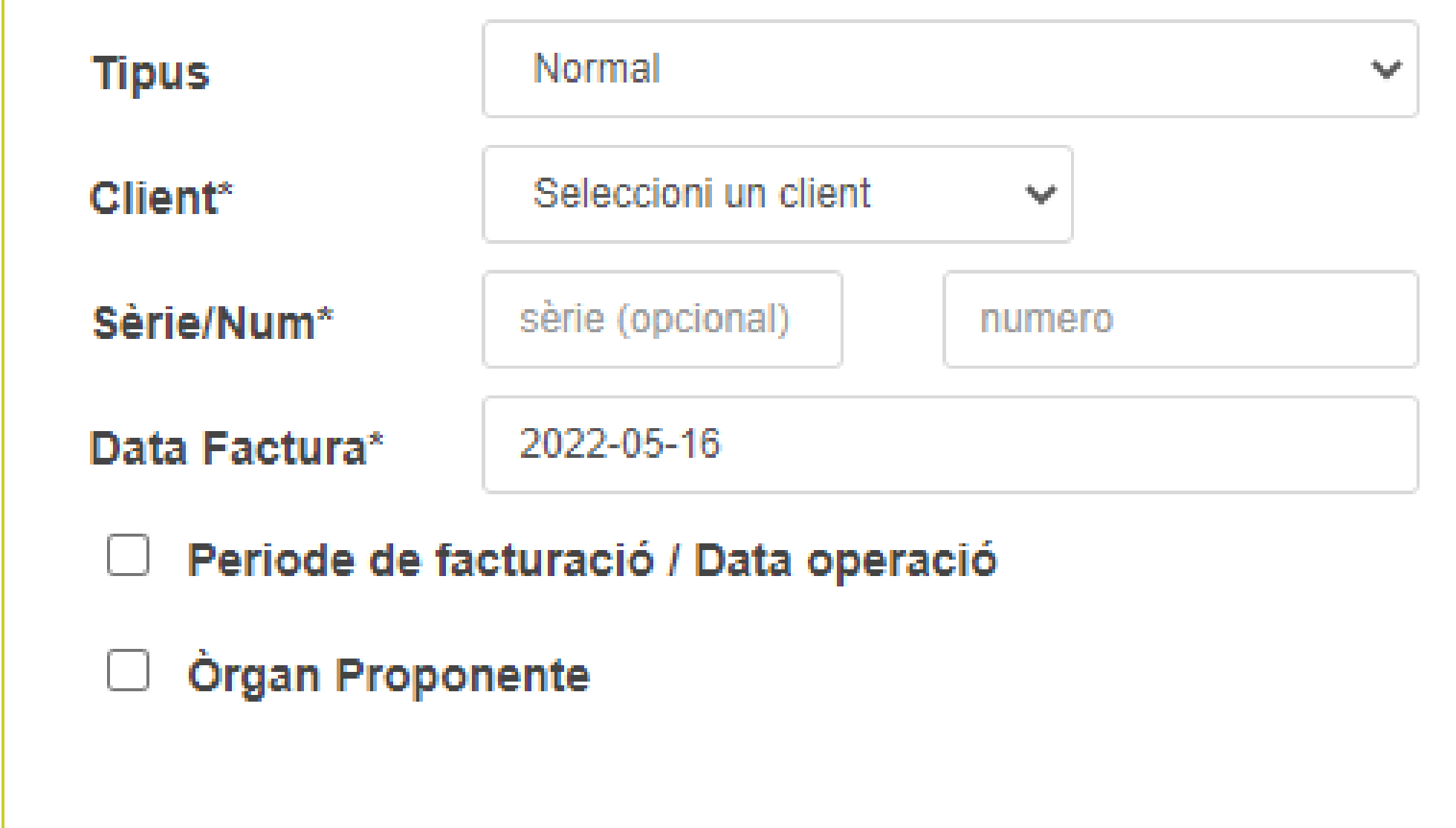

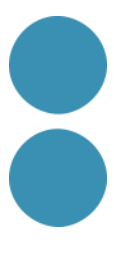

Pagament

Hem de seleccionar una forma de pagament i informar la data de venciment. Si la forma de pagament és bancària, haurem de seleccionar les dades bancàries.

- Si no s'han introduït anteriorment les dades bancàries, farem clic en el botó AFEGIR NOU IBAN
- La resta de camps, dependrà del que requereixi la factura i el que ens demani el client

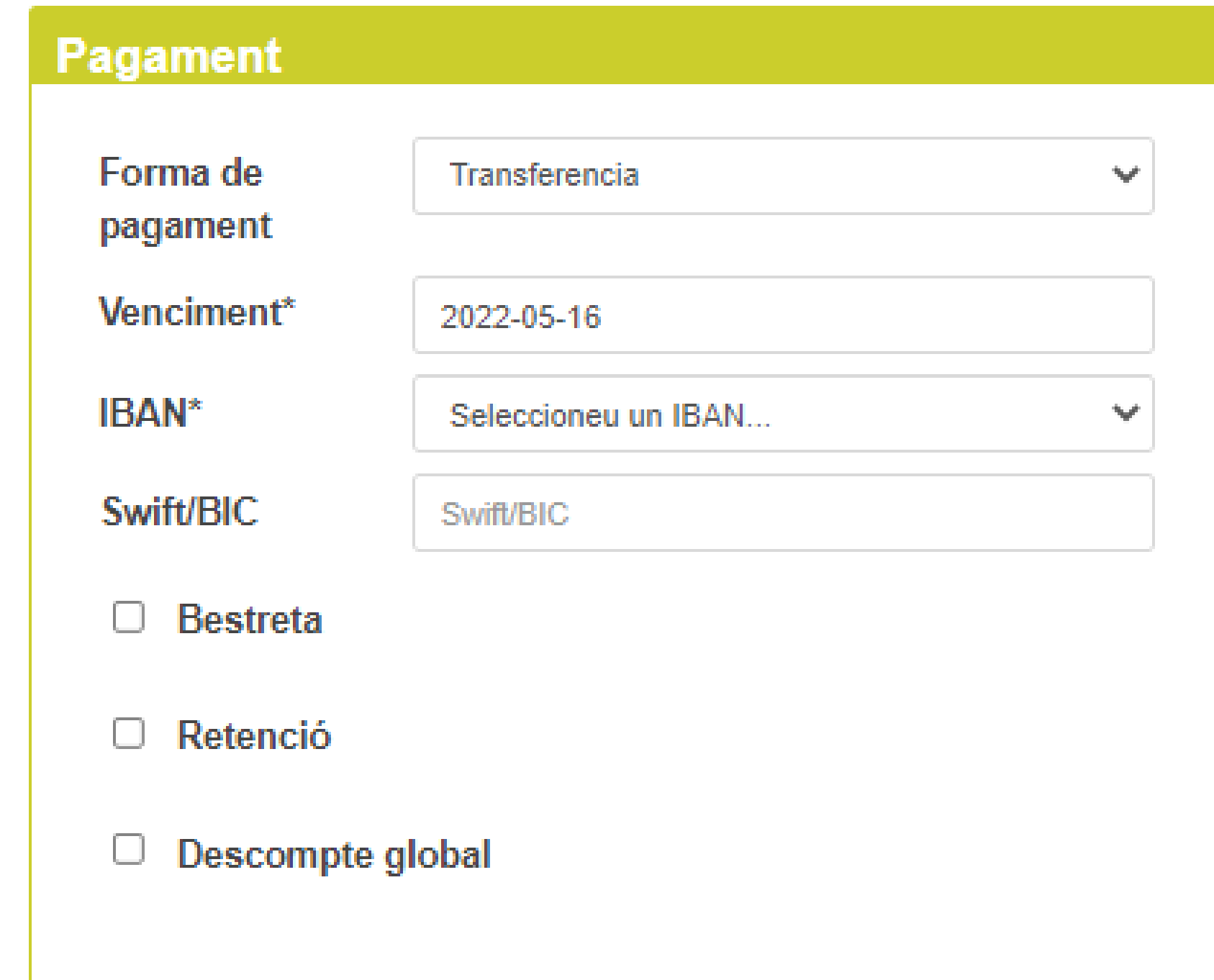

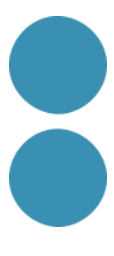

Línies de detall

Els camps obligatoris són:

- Concepte
- Quantitat
- Preu unitari
- Seleccionar impost repercutit i el seu percentatge
- Retenció IRPF (si aplica)
- L'import de cada línia i els totals es calculen (Quantitat \* Preu unitari)

La resta de camps, dependrà del que requereixi la factura i el que demani el client

IMPORTANT: per cada línia de factura ha de fer clic sobre el botó +AFEGIR

La línia i tot el seu contingut es va traslladant a la simulació de factura (a la dreta de la pantalla)

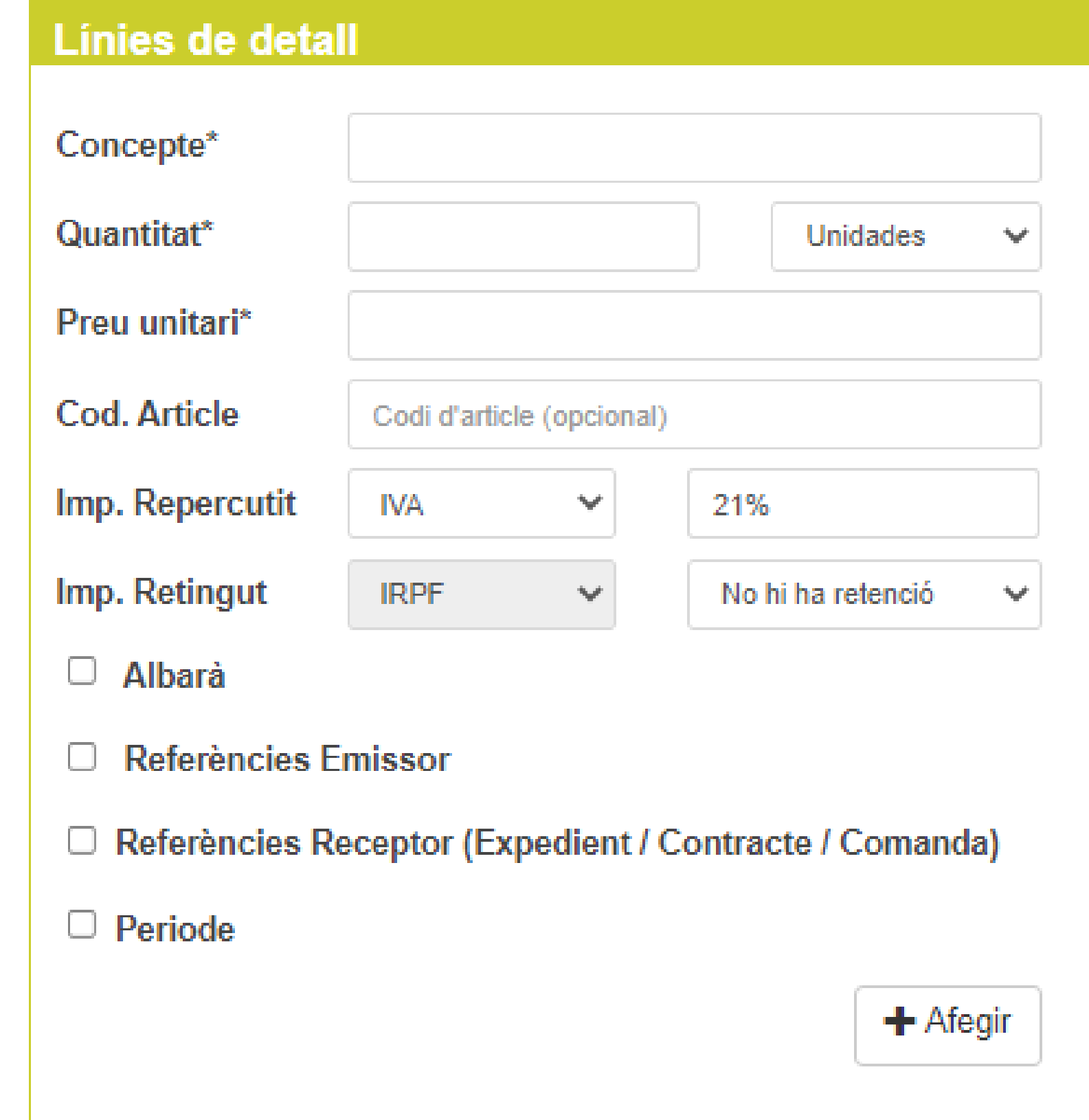

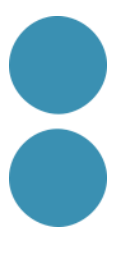

**Observacions** 

En aquest apartat podrem escriure les observacions generals que s'afegiran a la factura.

#### **Observacions**

a la factura

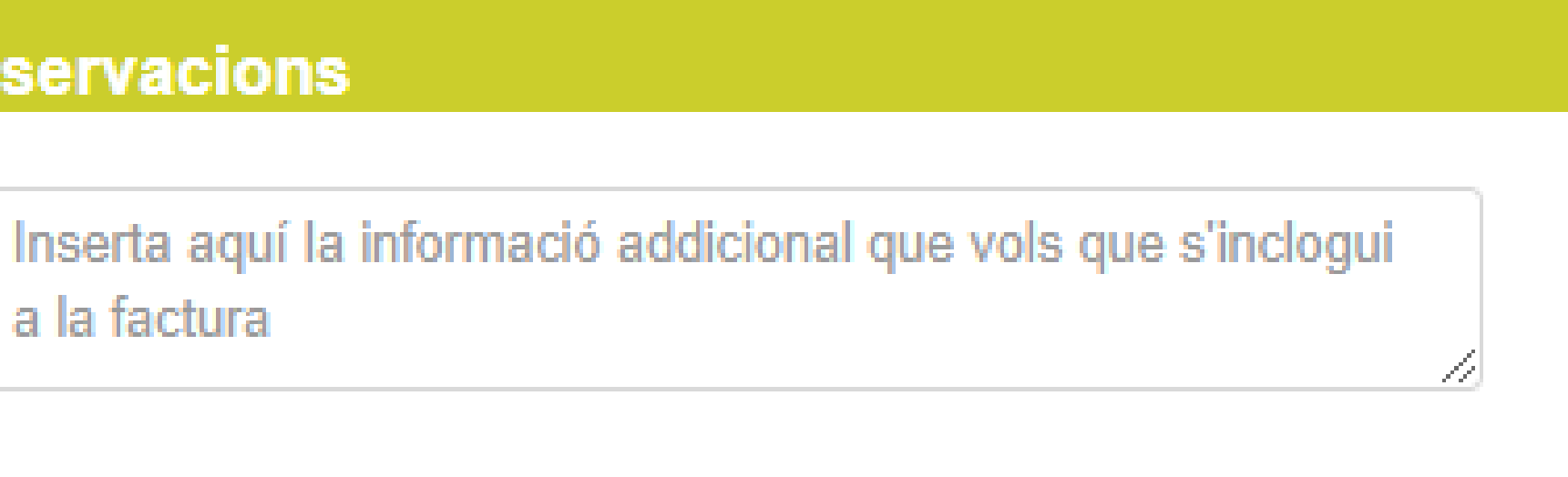

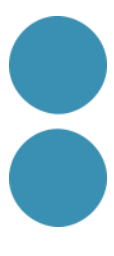

Codis DIR3

#### En aquest apartat seleccionarem la combinació de DIR3 que prèviament haurem informat a la fitxa

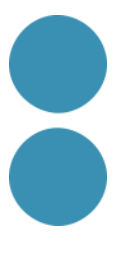

del client segons els seus requeriments.

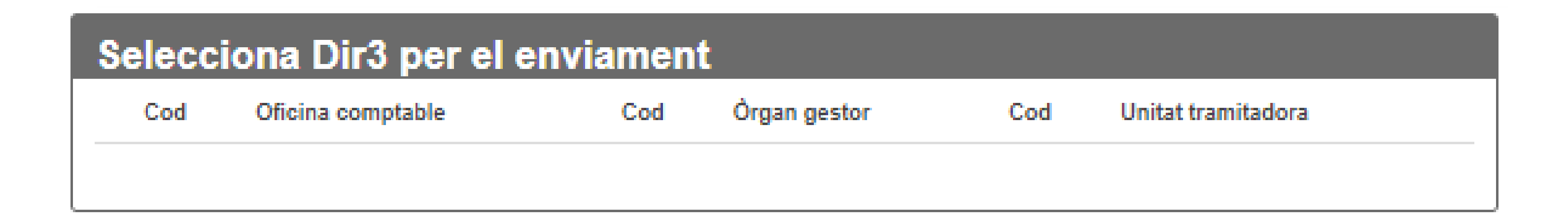

Adjuntar documentació i generar i enviar facturae Aquí podrem adjuntar documents en format PDF i generar i enviar la factura electrònica

> Adjuntar documento Desar com esborrany Generar i enviar facturae  $\Box$  Factura amb data d'enviament programat:

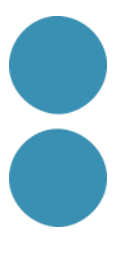

IMPORTANT:

• Abans de Generar i enviar la factura, revisarem que el contingut sigui correcte. Una vegada

generada i enviada la factura ja no es podrà modificar, tret que el client la REBUTGI.

• La factura s'afegirà a la llista de les nostres factures on podrem anar veient l'estat de les

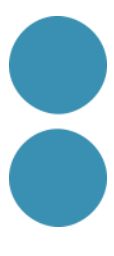

mateixes.

Vista prèvia

A mesura que anem omplint els camps dels diferents apartats se'ns generarà una vista prèvia de la factura "clàssica".

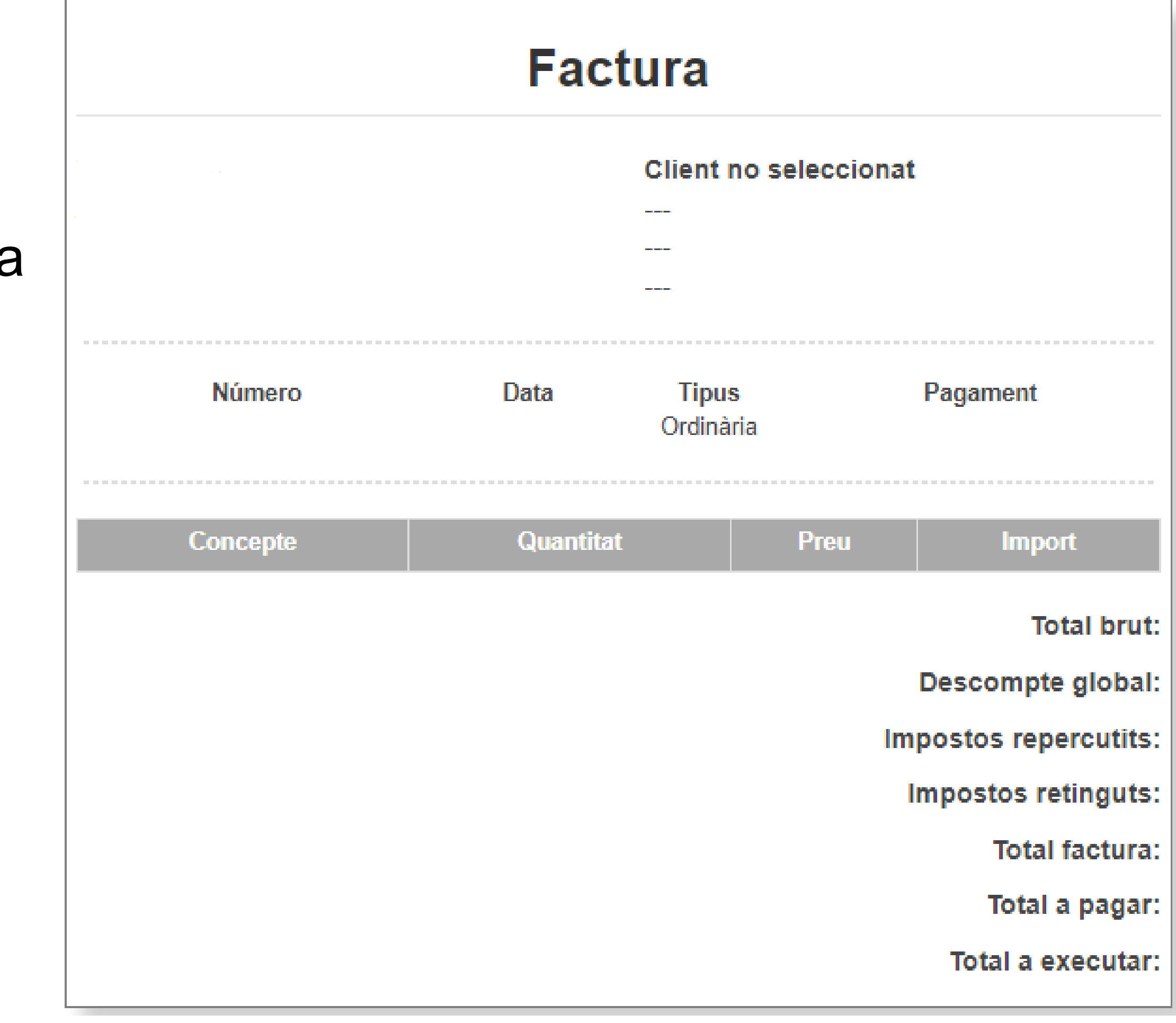

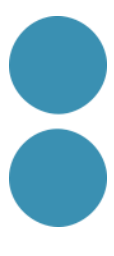

3. CONSULTAR L'ESTAT DE LA FACTURA

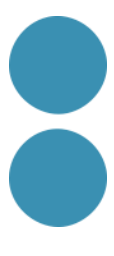

#### **MOLTES GRÀCIES!**

#### MOLTES GRÀCIES! David Regalado Teixidó dregalado@facto.cat

**FACTO**COOPERATIVA

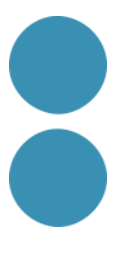

#### IC DC Institut Català de les

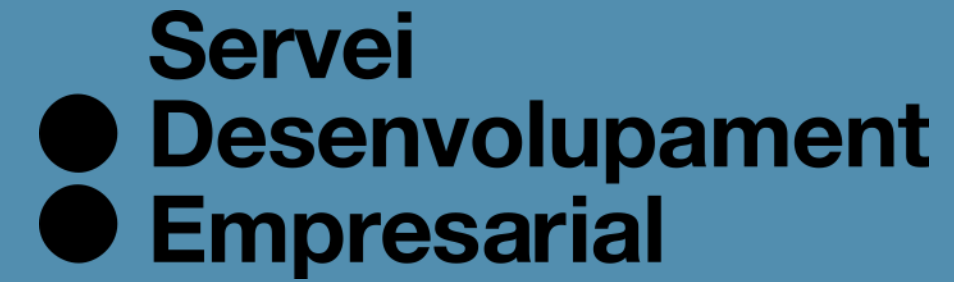

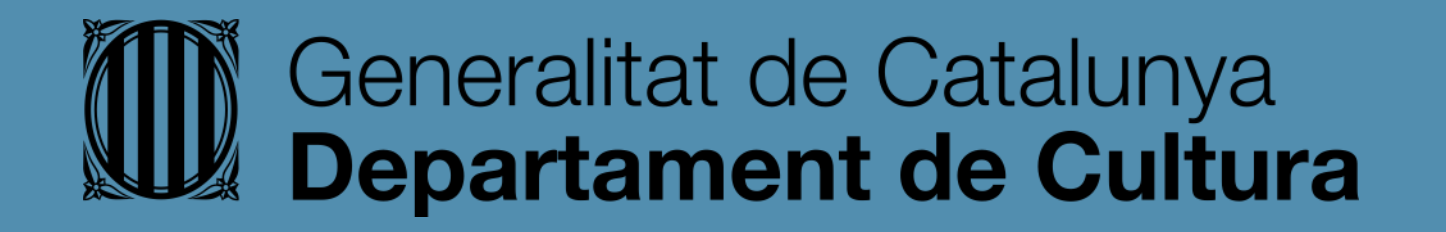

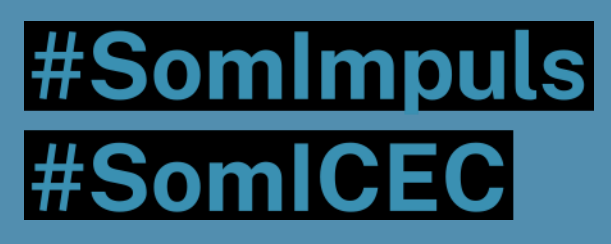

#### icec.gencat.cat/sde

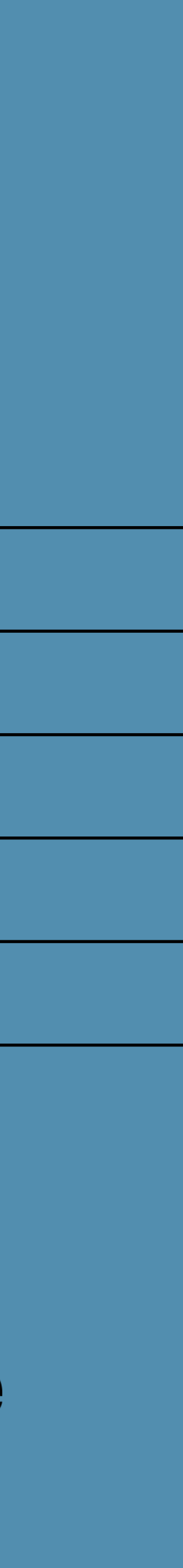